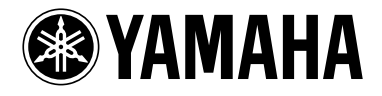

繁體中文 (適用於ST/PRO類型)

# disklavier(EN)SPIRE™

# **ENSPIRE Controller**

操作說明書

ENST-ZH-TW02 Sep-16

<span id="page-1-0"></span>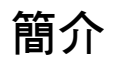

感謝您選購Yamaha Disklavier! ENSPIRE Controller可用來控制Disklavier的許多基本功能。 操作Disklavier之前,請詳讀本說明書。

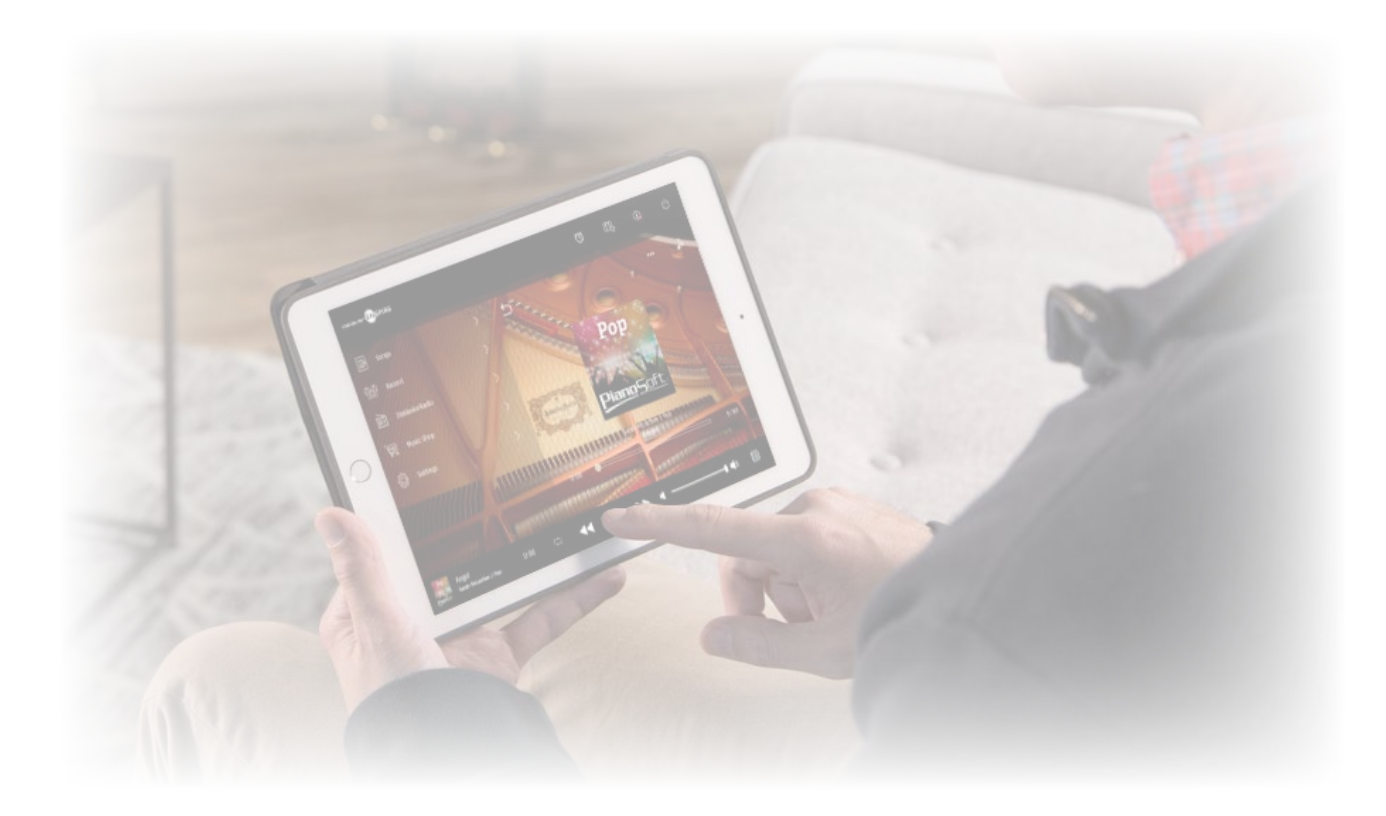

#### 註

• 本機的操作指示主要針對在橫向檢視下使用畫面。如需直向檢視的指示,請參閱「直向檢視畫面配置」。  **More** 

- 本說明書中的圖解與畫面僅供參考,可能與所述的實際項目稍微不同。
- 規格隨時變更,恕不另行通知。

#### 商標和著作權:

• 本說明書的內容及著作權,為Yamaha Corporation獨占所有。

- Yamaha、Disklavier、Disklavier ENSPIRE、Silent Piano、DisklavierRadio為Yamaha Corporation商標。
- 本操作說明書所載公司名稱和產品名稱分別為各公司的商標或註冊商標。

### 目錄

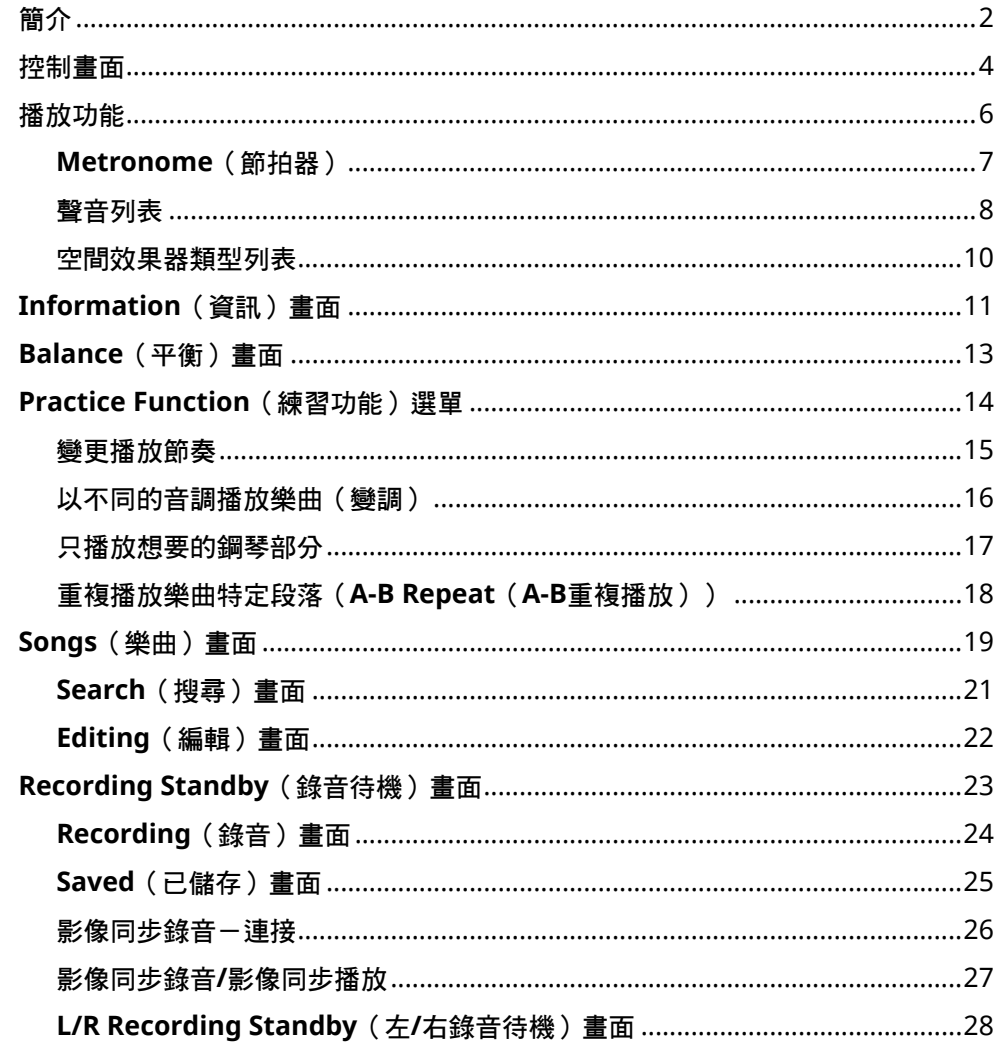

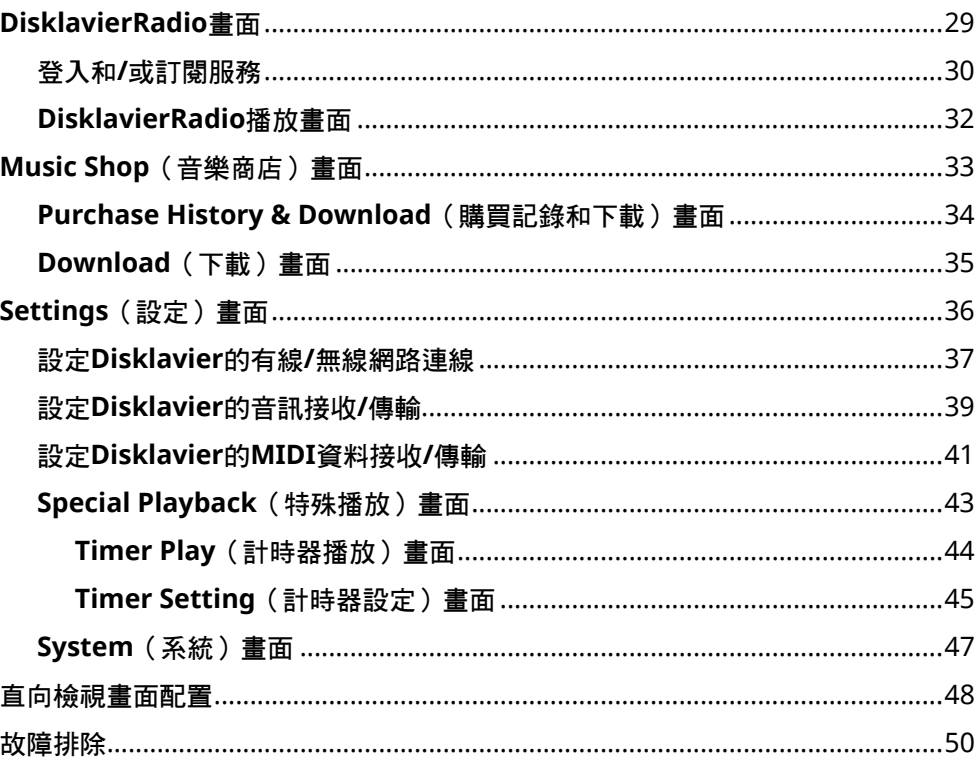

### <span id="page-3-0"></span>控制畫面

在智慧裝置上的ENSPIRE Controller應用程式存取Disklavier時,將呼叫控制畫面。

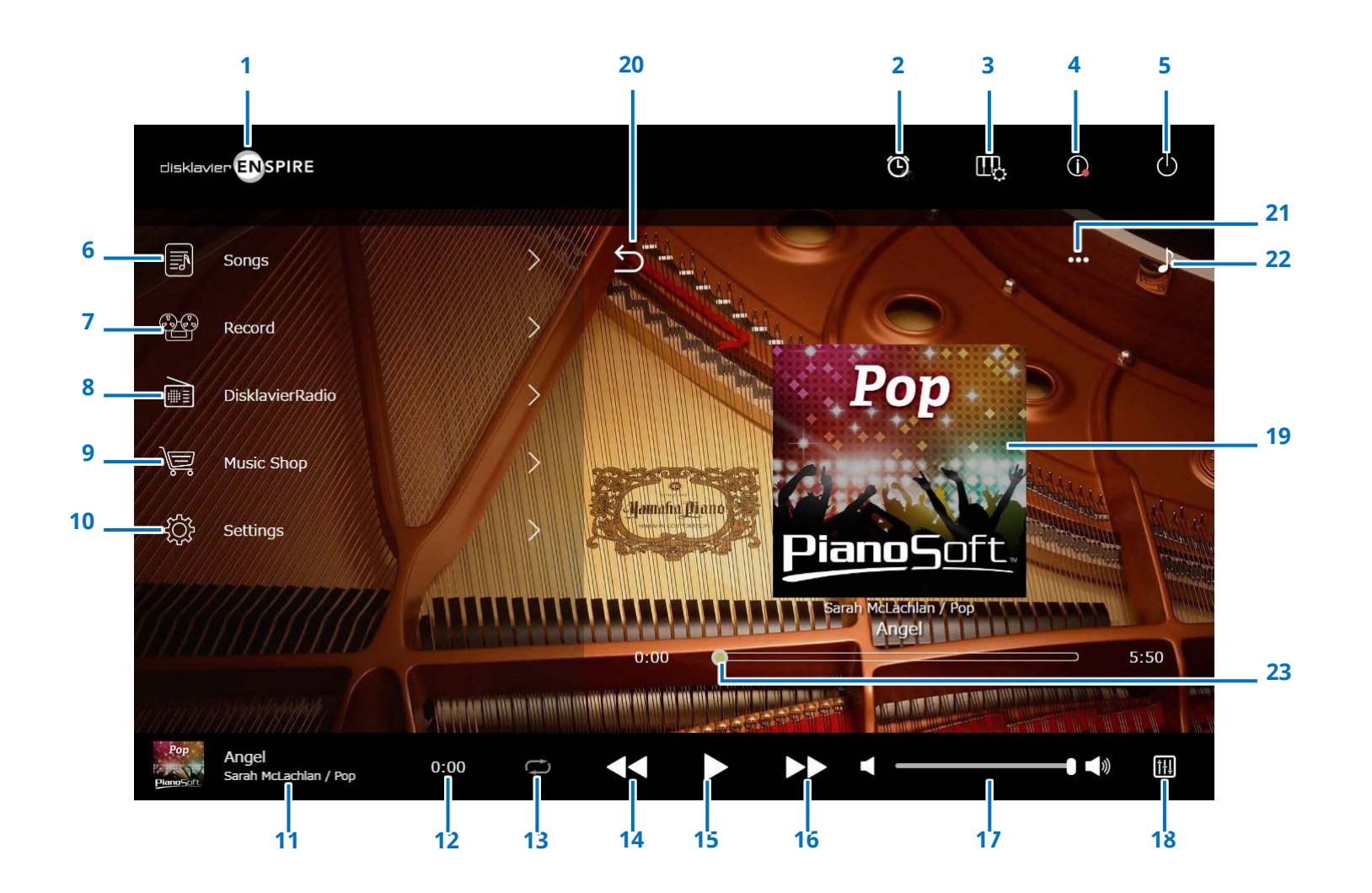

### 控制畫面

### **1** 標誌

呼叫播放畫面。

### **2** 計時器播放

設定計時器時便會顯示。 呼叫計時器播放畫面。 **More** 

- **3** 播放功能  **More**
- **4** 資訊  **More**
- **5** 電源(休眠) 關閉Disklavier(休眠模式)。
- **6 Songs**(樂曲)  **More**
- **7 Record**(錄音)  **More**
- **8 DisklavierRadio More**
- **9 Music Shop**(音樂商店)  **More**
- **10 Settings**(設定)  **More**

### <span id="page-4-0"></span>**11** 載入的樂曲資訊

顯示所載入樂曲的資訊:

- 封面(或預設影像)
- 樂曲標題
- 演出者
- 專輯標題

#### 點選此區域將呼叫播放畫面。

**12** 播放時間計數器

指示播放時間。

#### <span id="page-4-5"></span>**13** 重複播放

#### 開啟重複播放設定選單。

- :關閉重複播放
- $\circ$  : 重複播放所選的樂曲
- 回: 重複播放專輯中所有樂曲
- 回 : 隨機播放專輯中所有樂曲
- a : 重複播放樂曲類別中所有專輯
- a : 隨機播放樂曲類別中所有專輯

#### 註

「樂曲類別」係指Song(樂曲)畫面上顯示的樂曲群組(Built-in Songs(內 建樂曲)、Playlists(播放列表)等)。  **[More](#page-18-1)** 

#### <span id="page-4-6"></span>**14** 跳回上一首**/**倒轉

快速點選可跳回上一首樂曲。點選並按住可倒轉目前的 樂曲。

### <span id="page-4-1"></span>**15** 播放**/**暫停

開始或暫停播放。

#### <span id="page-4-7"></span>**16** 跳至下一首**/**快轉

快速點選可跳至下一首樂曲。點選並按住可快轉目前的 樂曲。

### <span id="page-4-2"></span>**17** 音量 調節音量。請用滑桿調節音量。

### **18** 平衡

呼叫Balance(平衡)畫面。  **More** 

#### **19** 播放畫面

各項資訊顯示在右側區域。控制畫面會顯示播放畫面。 播放畫面顯示下列項目:

- 封面(或預設影像)
- 樂曲標題
- 演出者
- 專輯標題

#### <span id="page-4-3"></span>**20** 返回

返回上一個(上一層)畫面。

**21** 編輯  **[More](#page-13-1)** 

**22 Practice Function** More

#### <span id="page-4-4"></span>**23** 樂曲位置

指示播放位置。請用滑桿控制播放。

### <span id="page-5-1"></span><span id="page-5-0"></span>播放功能

點選播放功能按鈕可呼叫播放功能。

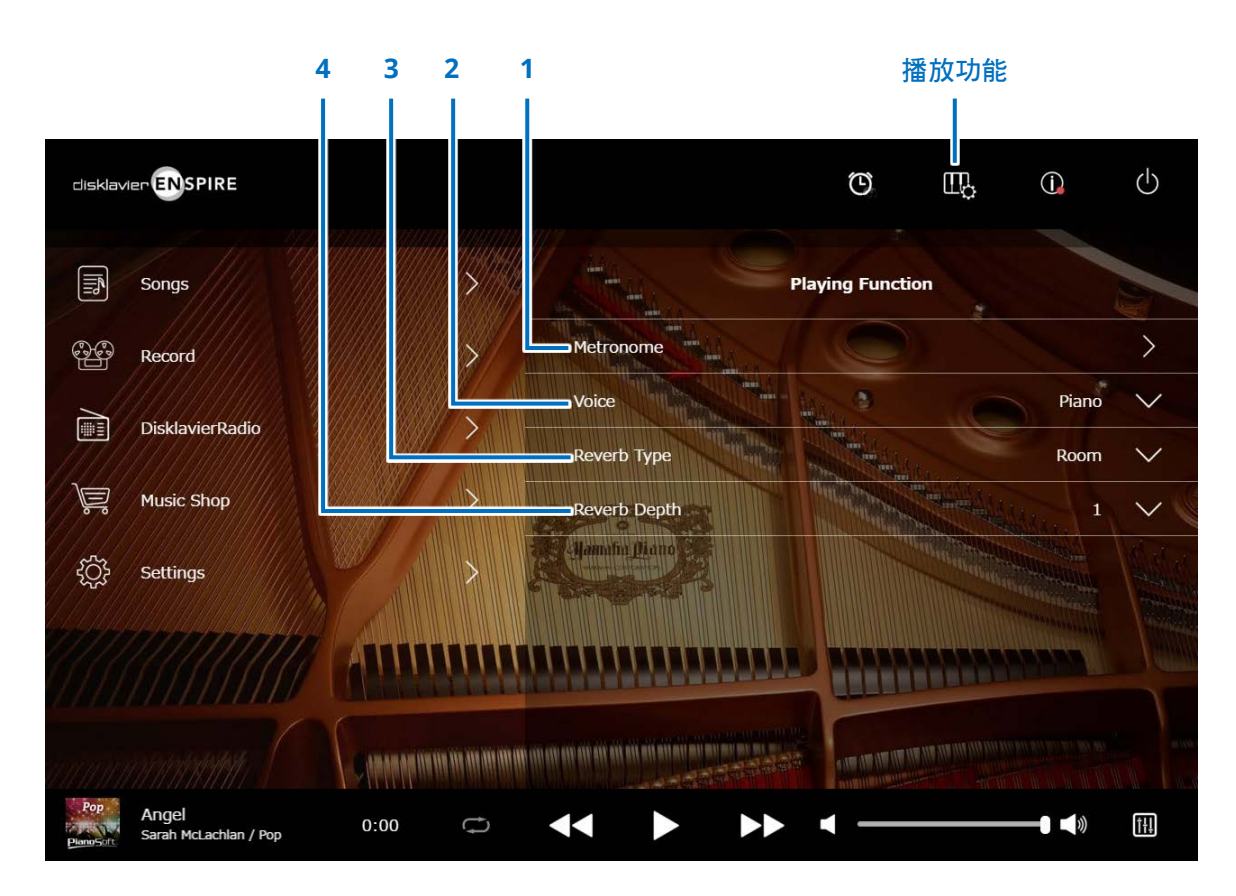

- **1 Metronome**(節拍器) 開啟Metronome(節拍器)彈出視窗。  **More**
- **Grand piano**(平台鋼琴):下列功能通常是在Balance(平 衡)畫面中選取Quiet(靜音)或Headphone(頭戴耳機) 模式時使用。  **More**
- **Upright piano**(直立式鋼琴):下列功能通常是在將中央踏 板滑向左側時使用。

#### **2 Voice**(聲音)

選取Voice(聲音)。

如需Voices(聲音)的詳細資料,請參閱「聲音列表」[。](#page-7-1)  **More** 

#### 註

在Balance(平衡)畫面中選取Acoustic(原音)模式時,可同時聽到原音鋼琴的聲音與所 選的Voice(聲音)。

#### **3 Reverb Type**(空間效果器類型)

選取Reverb Type(空間效果器類型)。 如需Reverb Types (空間效果器類型)的詳細資料,請參閱 「空間效果器類型列表」。  **More** 

### **4 Reverb Depth**(空間效果器深度)

調節Reverb Depth(空間效果器深度)。 設定範圍從0到20。

### <span id="page-6-1"></span><span id="page-6-0"></span>**Metronome**(節拍器)

您可在此彈出視窗中變更節拍器的播放節奏及其他設定。

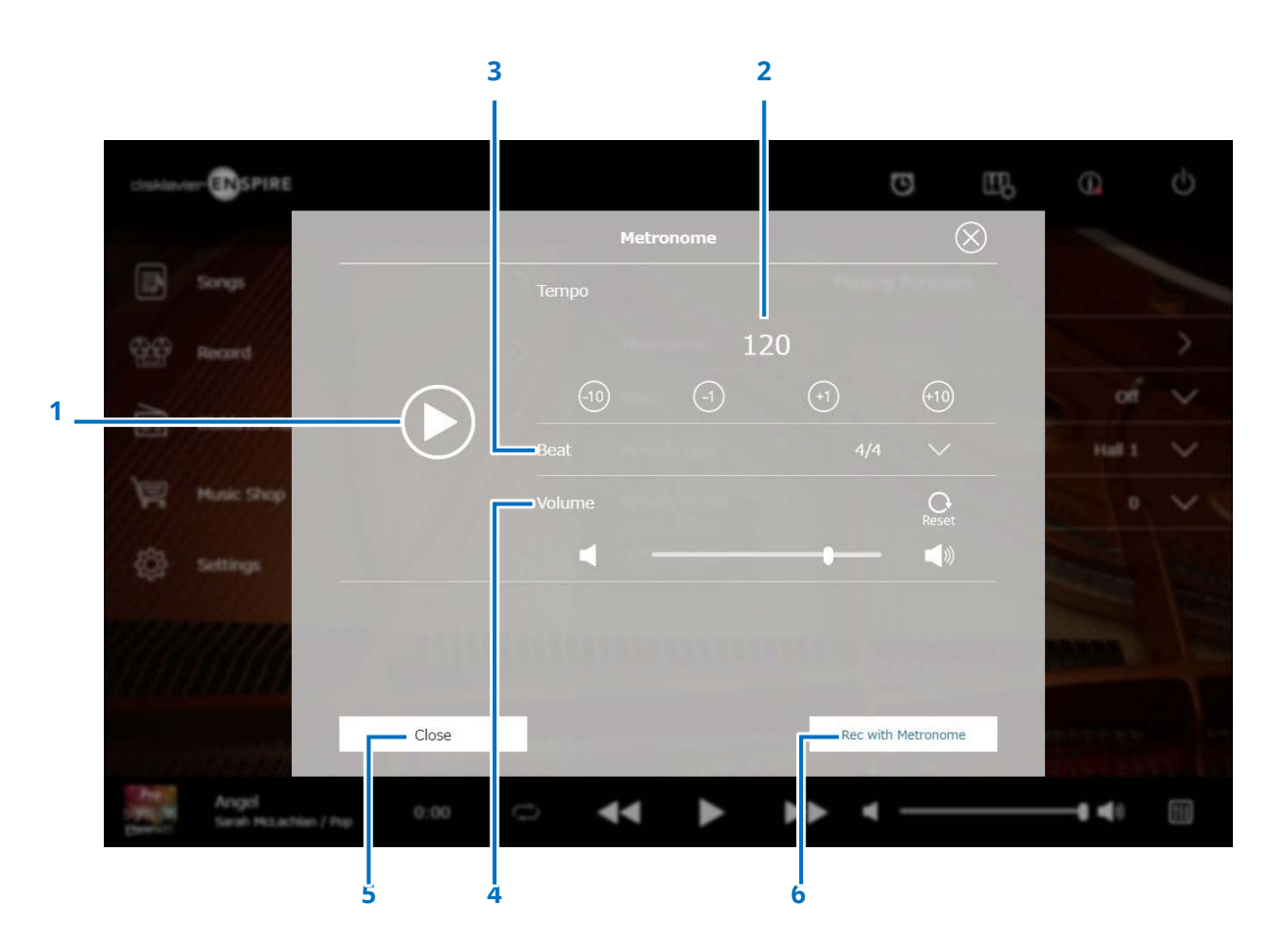

**1** 播放**/**停止 開始或停止節拍器播放。

**2 Tempo**(節奏) 調節節拍器的節奏,範圍從30bpm到400bpm。

**3 Beat**(拍數) 變更拍數(拍子記號)為下列其中一個設定: 1/4、2/4、3/4、4/4、5/4、6/4、7/4、8/4、9/4。

**4 Metronome volume**(節拍器音量) 調節節拍器音量。請用滑桿調節音量。

**5 Close**(關閉) 關閉Metronome(節拍器)彈出視窗。

**6 Rec with Metronome**(開啟節拍器時錄音) 在使用節拍器時啟用錄音。 不會錄下節拍器的聲音。

<span id="page-7-1"></span><span id="page-7-0"></span>聲音列表

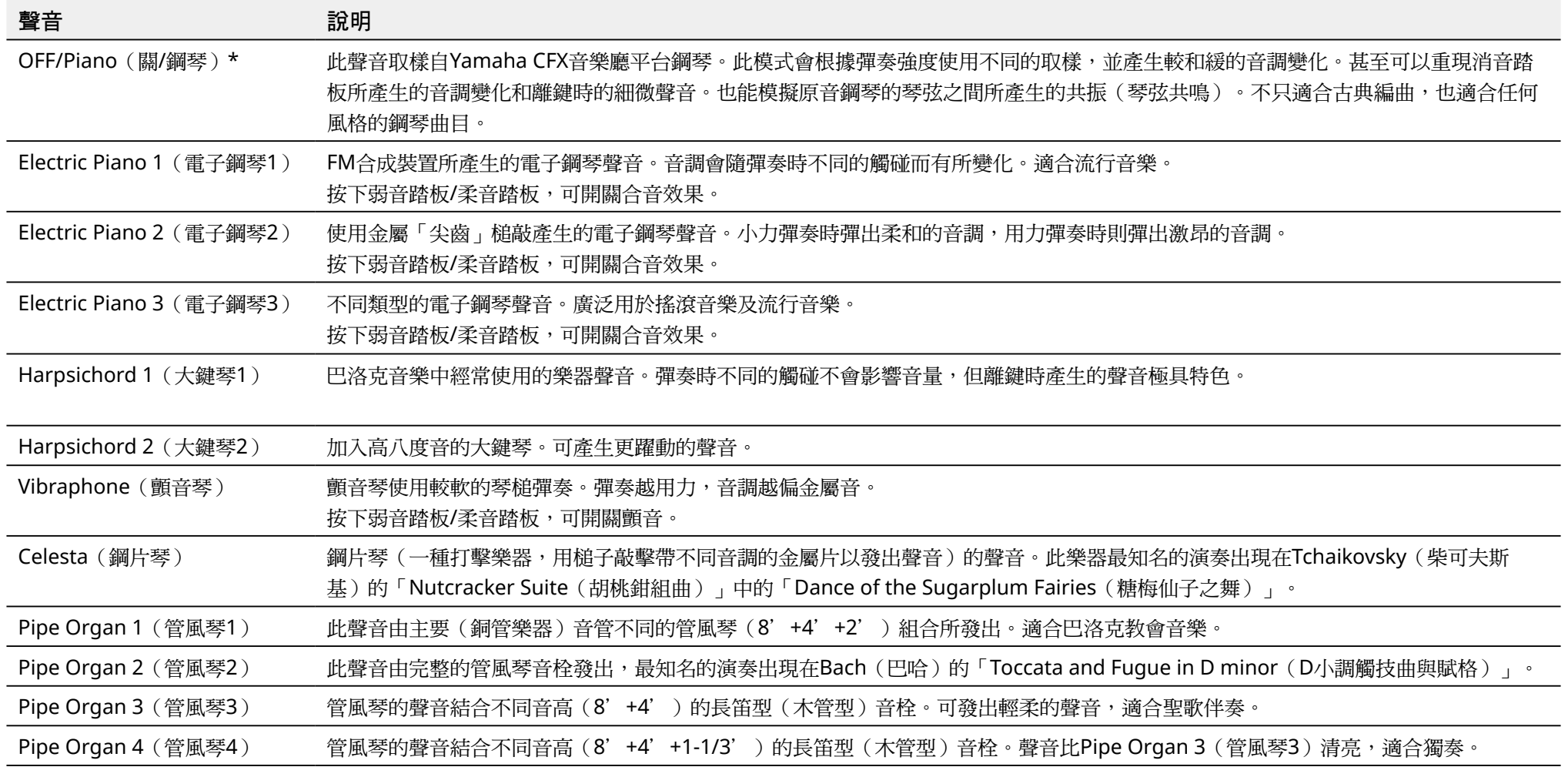

\* 在Balance(平衡)畫面中選取Acoustic(原音)模式時,Voice(聲音)將設為「OFF(關)」。在Balance(平衡)畫面中選取Quiet(靜音)或Headphone(頭戴耳機)模式時,Voice(聲音)將設為「Piano(鋼琴)」。

聲音列表

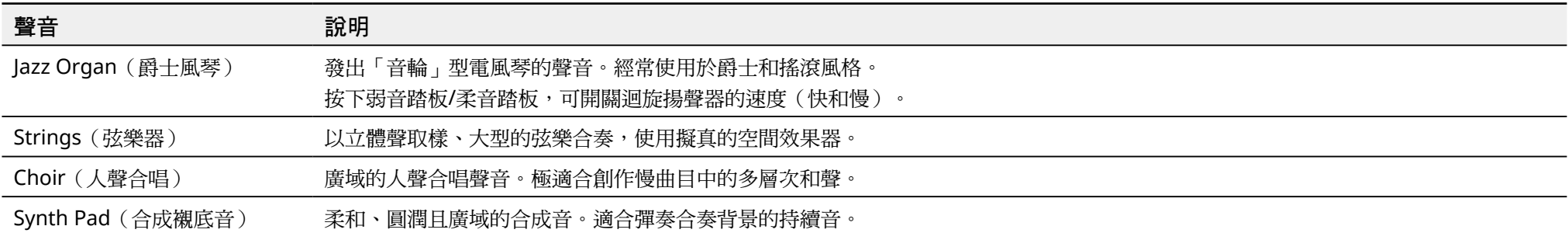

### <span id="page-9-0"></span>空間效果器類型列表

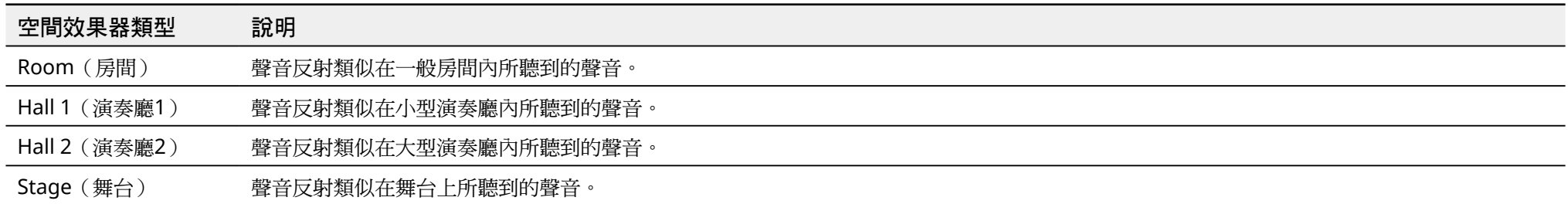

### <span id="page-10-1"></span><span id="page-10-0"></span>**Information**(資訊)畫面

點選Information(資訊)按鈕可呼叫Information(資訊)畫面。

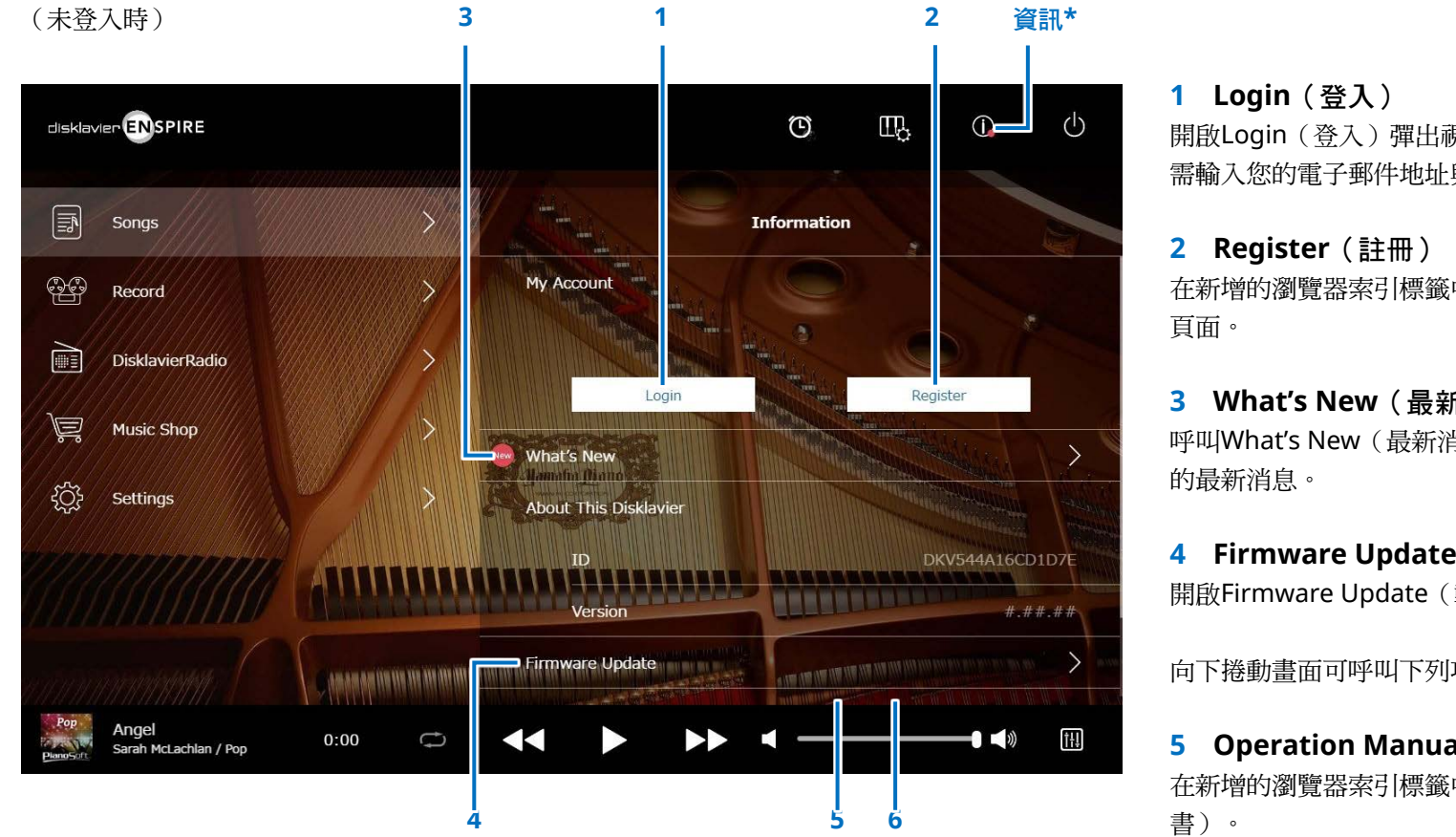

#### 註

Information(資訊)畫面如有更新,Information(資訊)按鈕上將顯示一個紅點。

開啟Login(登入)彈出視窗。可登入Yamaha MusicSoft。 需輸入您的電子郵件地址與密碼。

在新增的瀏覽器索引標籤中開啟Yamaha MusicSoft的帳號註冊

### **3 What's New**(最新消息)

呼叫What's New(最新消息)畫面,顯示五項關於Disklavier

### **4 Firmware Update**(韌體更新)

開啟Firmware Update (韌體更新)彈出視窗。

向下捲動畫面可呼叫下列項目:

### **5 Operation Manual**(操作說明書)

在新增的瀏覽器索引標籤中開啟Operation Manual(操作說明

#### **6 Software License**(軟體授權)

在新增的瀏覽器索引標籤中開啟Software License(軟體授權)。

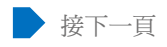

### **Information**(資訊)畫面

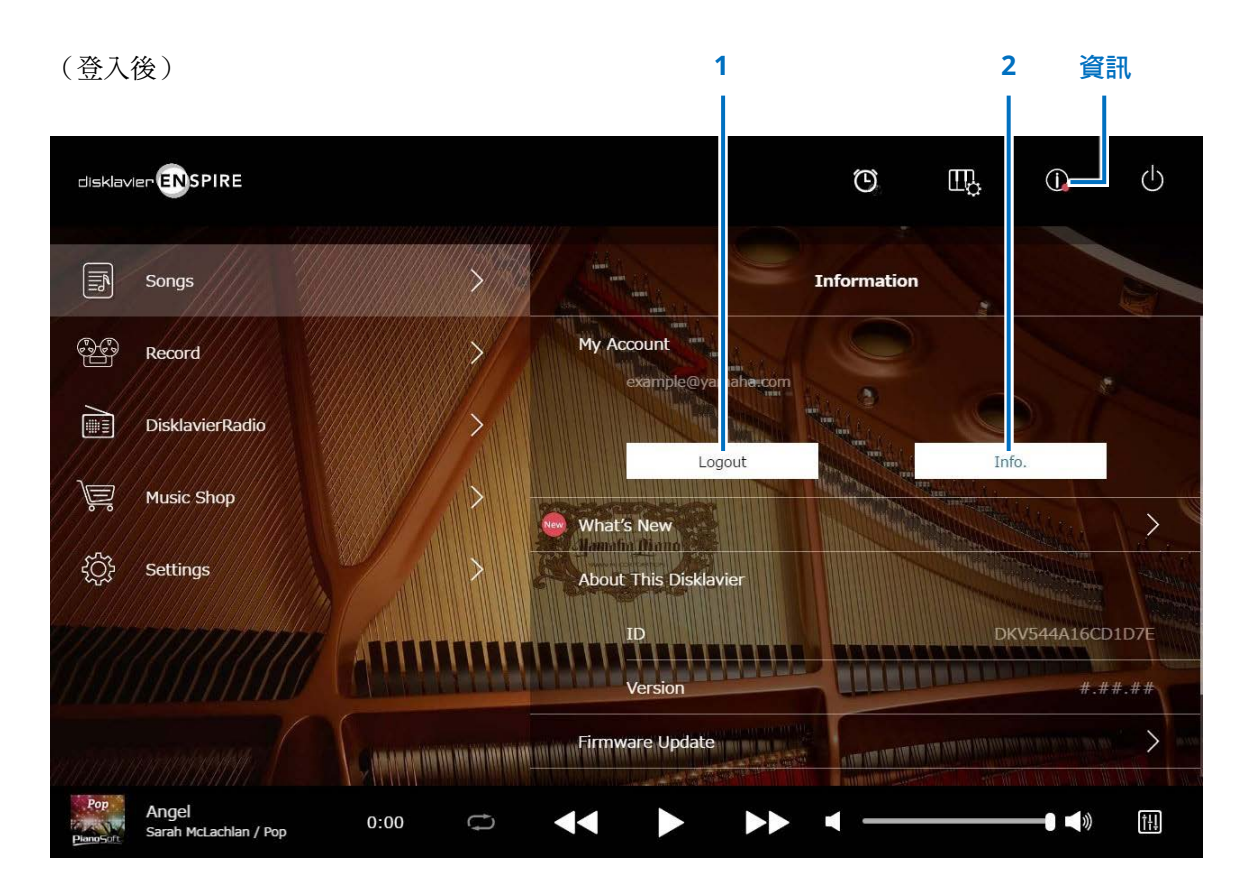

**1 Logout**(登出) 開啟Logout(登出)彈出視窗。

### **2 Info.**(資訊)

開啟My Account (我的帳號)彈出視窗, 您可從視窗中確認訂 閱狀態與帳號資訊。

### <span id="page-12-1"></span><span id="page-12-0"></span>**Balance**(平衡)畫面

點選Balance(平衡)按鈕可呼叫Balance(平衡)畫面。

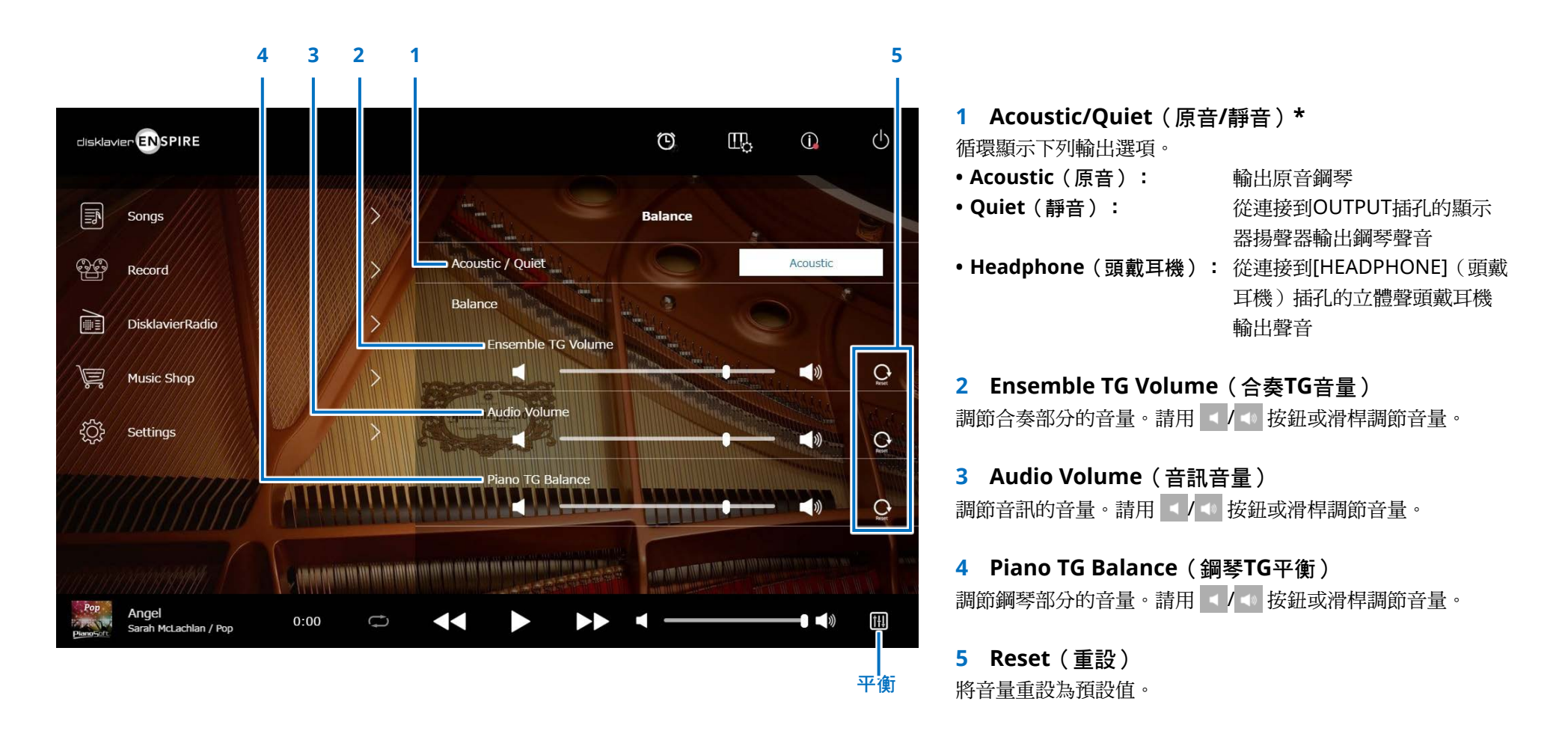

#### 註

• 連接頭戴耳機時,「Acoustic/Quiet(原音/靜音)」固定為「Headphone(頭戴耳機)」。

•如為直立式鋼琴,無法在此畫面上設定「Acoustic/Quiet(原音/靜音)」。將中央踏板滑向左側時,設定固定為「Quiet(靜音)」。

### <span id="page-13-1"></span><span id="page-13-0"></span>**Practice Function**(練習功能)選單

點選Practice Function(練習功能)按鈕可開啟Practice Function(練習功能)選單。

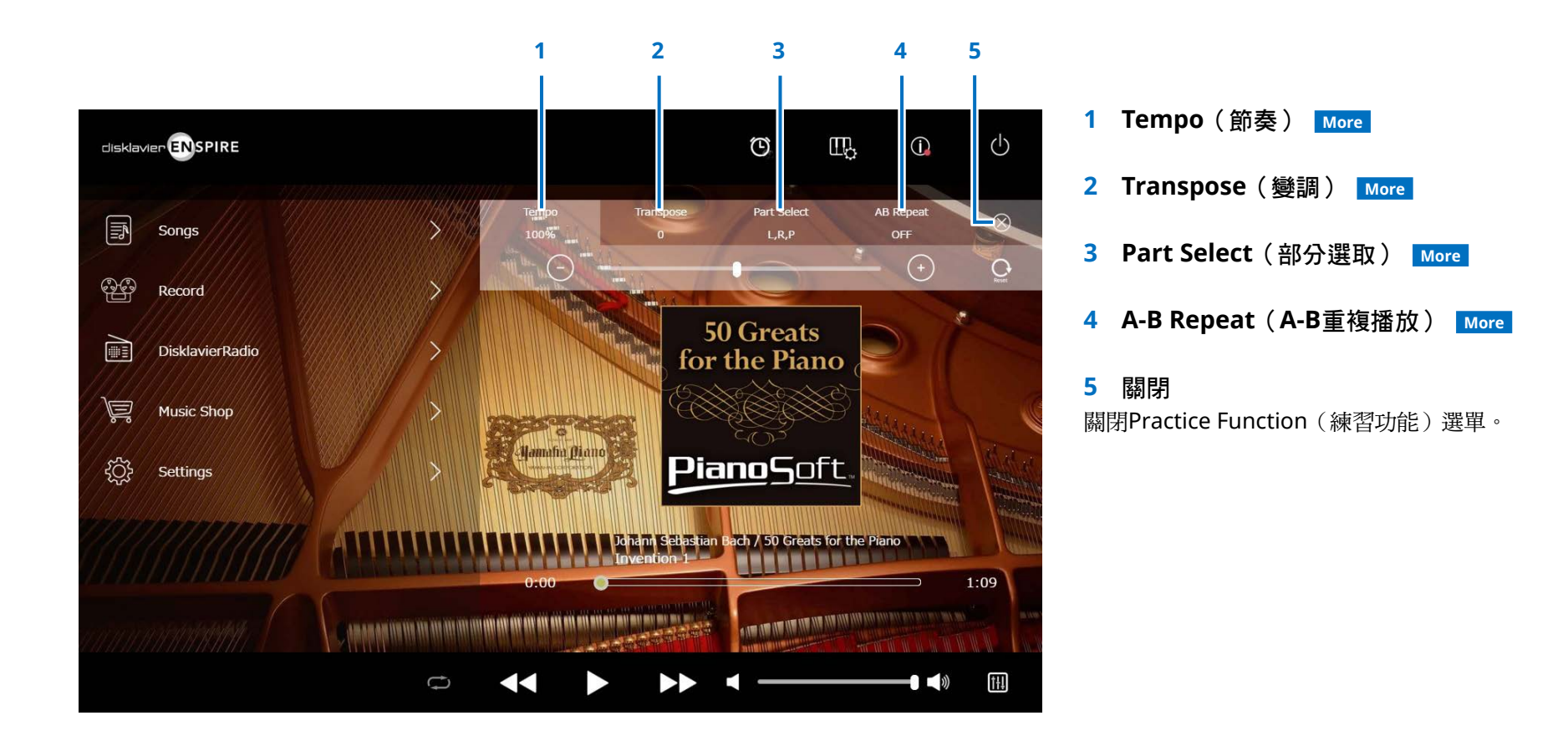

註 這些設定在直到選取其他樂曲或關閉電源之前都會生效。

### <span id="page-14-0"></span>變更播放節奏

您可加快或放慢播放節奏。 放慢播放節奏,對於練習困難的鋼琴部分時很有用。

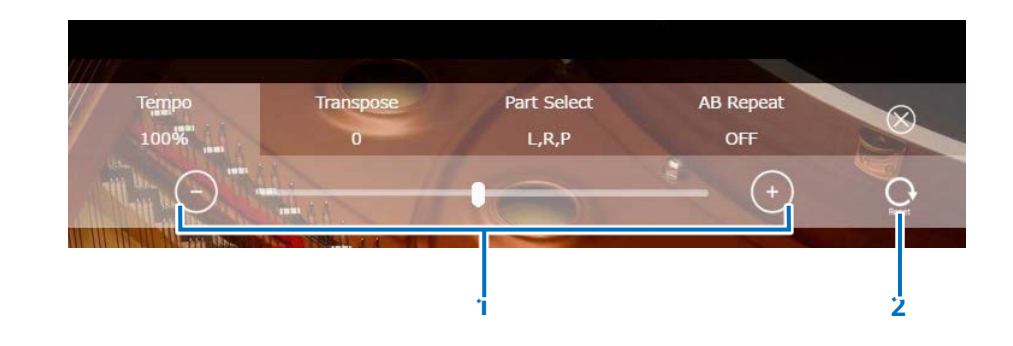

**1** 節奏控制項

調節播放節奏。播放節奏可在50%至150%之間調節。請用–/+ 按鈕或滑桿調節播放節奏。

**2** 重設

將播放節奏重設為100%。

註 無法變更PianoSoftAudio樂曲的播放節奏。(樂曲類型為「Audio(音訊)」的樂曲[。](#page-19-0)  **More** )

### <span id="page-15-0"></span>以不同的音調播放樂曲(變調)

播放時可變調高低最多兩個八度音。例如,當您想用與原始錄音不同的音調演唱(卡拉OK)時,便可使用此功能。

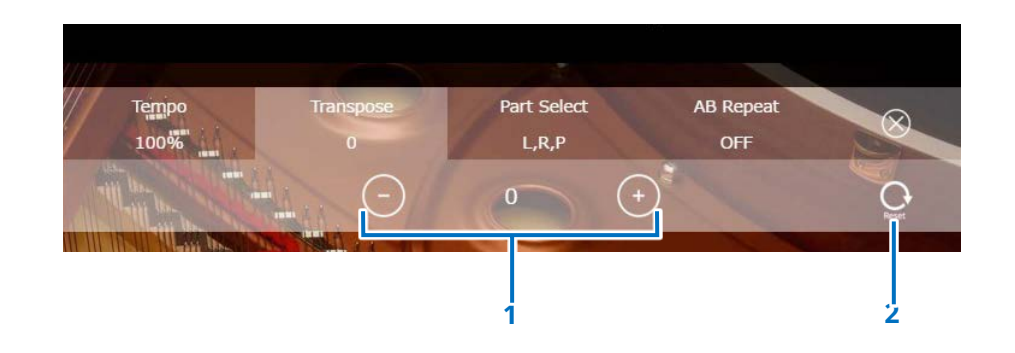

#### **1** 變調控制項

播放可用半音為單位變調,最多可高低兩個八度音(-24調到 +24調)。請用–/+按鈕或滑桿調節變調功能。

**2** 重設

還原為原音(0)。

### <span id="page-16-0"></span>只播放想要的鋼琴部分

您可選取想要的鋼琴部分。例如,此功能可用來練習特定部分(左手或右手),並讓Disklavier彈奏其他部分。

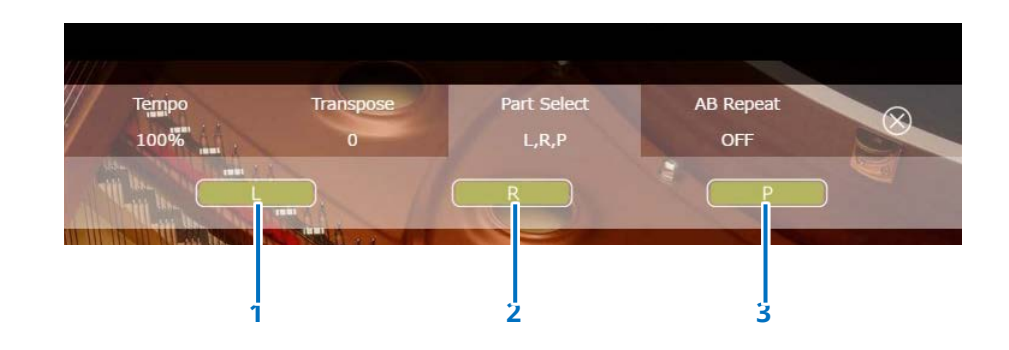

**1 L** 彈奏或取消左手部分。

**2 R** 彈奏或取消右手部分。

**3 P**

彈奏或取消踏板部分。

備忘錄 以上畫面表示彈奏所有部分。

### <span id="page-17-1"></span><span id="page-17-0"></span>重複播放樂曲特定段落(**A-B Repeat**(**A-B**重複播放))

使用A-B Repeat (A-B重複播放)時,會重複播放樂曲兩個指定點(A點與B點)之間的段落。 適合用來練習或記憶樂曲中困難的段落。

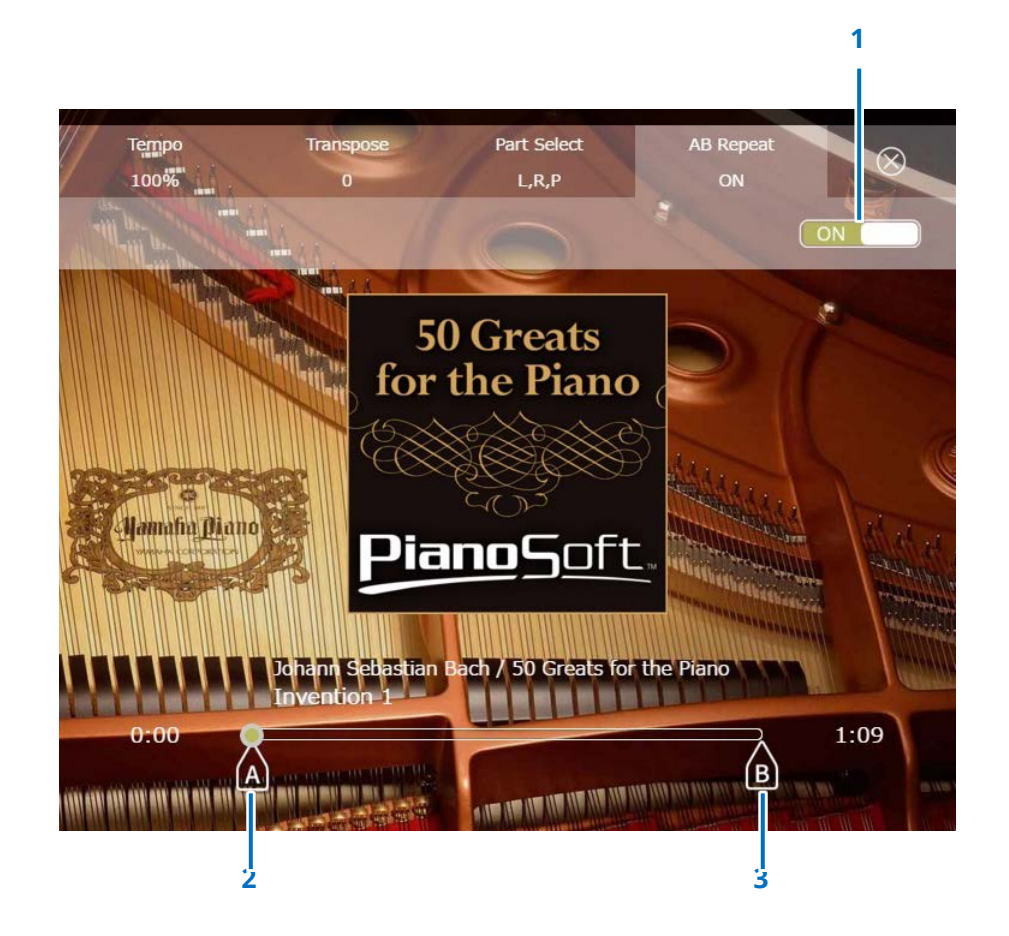

**1 A-B Repeat**(**A-B**重複播放) 開啟或關閉A-B Repeat (A-B重複播放)。開啟A-B Repeat (A-B重複播放)設定選單時將自動開啟此開關。

**2 Point A**(**A**點) 標示A點。滑動此標記可設定A點。

**3 Point B**(**B**點) 標示B點。滑動此標記可設定B點。

將從A點開始播放,並繼續播放到B點,然後再回到A點。播放 會在A點至B點之間循環。

### <span id="page-18-1"></span><span id="page-18-0"></span>**Songs**(樂曲)畫面

點選Songs(樂曲)按鈕可呼叫Songs(樂曲)畫面。

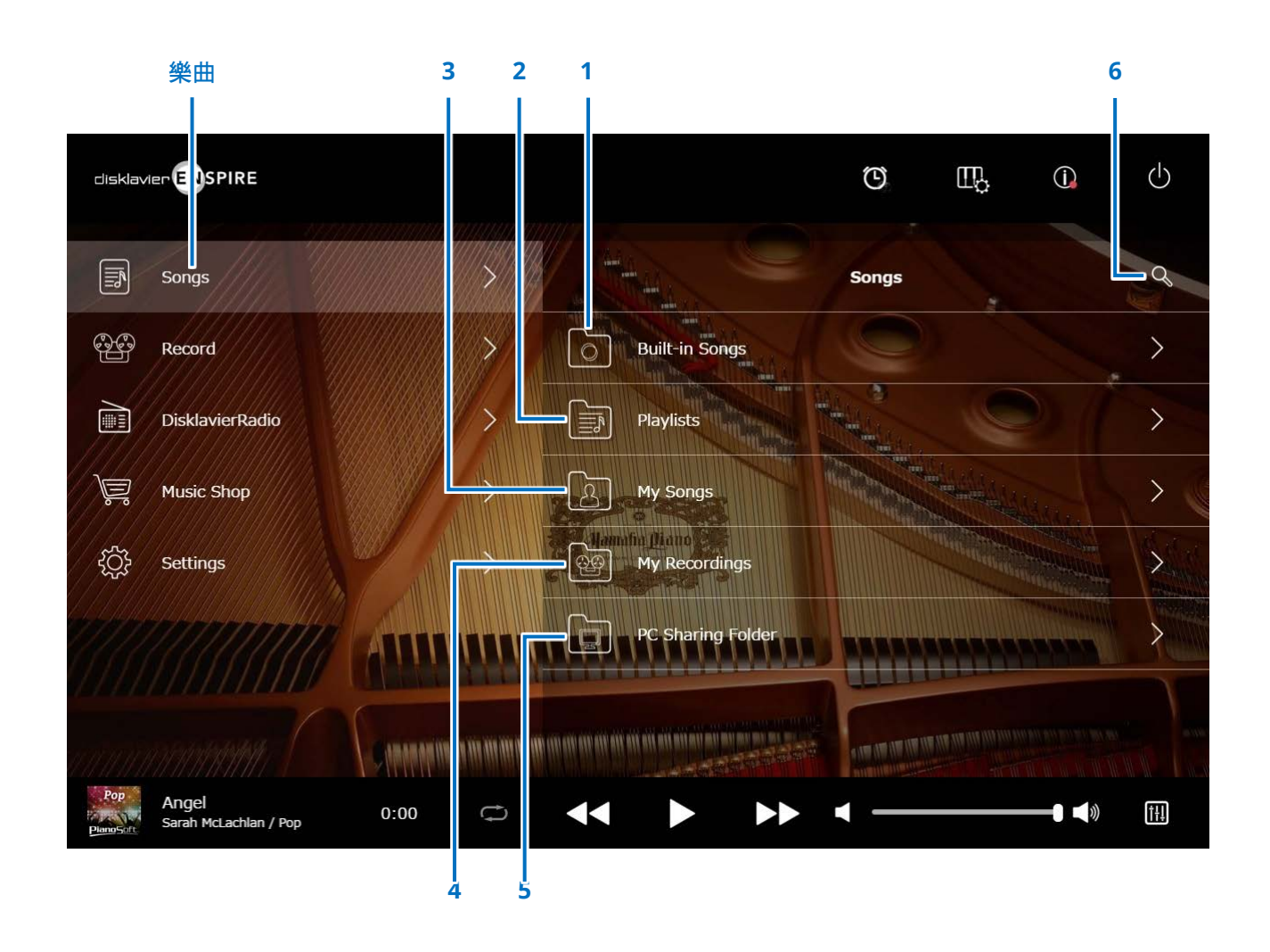

#### 註

My Songs(我的樂曲)、My Recordings(我的錄音)和PC Sharing Folder(個人電腦共用資料夾)只會在連接USB隨身碟時顯示。

### **Songs**(樂曲)畫面

**1 Built-in Songs**(內建樂曲) 包含內建樂曲的資料夾。

### **2 Playlists**(播放列表)

包含已登錄為我的最愛之樂曲的資料夾。

### **3 My Songs**(我的樂曲) 包含USB隨身碟內之樂曲的資料夾。

### **> Downloaded Songs**(**>** 已下載樂曲)

包含從Yamaha MusicSoft購買之樂曲的資料夾。

### **4 My Recordings**(我的錄音)

包含已儲存之已錄製樂曲的資料夾。

#### <span id="page-19-1"></span>**> Recorded Songs**(**>** 已錄製樂曲) 所有錄製的樂曲均儲存在此資料夾內。

### <span id="page-19-2"></span>**> Kept Songs**(**>** 已保留樂曲)

您可在下列畫面中將已錄製樂曲移到此資料夾:

- Saved(已儲存)畫面  **More**
- My Recordings(我的錄音)的Editing(編輯)畫面  **More**

Kept Songs(已保留樂曲)資料夾可用來儲存我的最愛或經常使用的樂曲。將所要 的樂曲移至Kept Songs(已保留樂曲)資料夾後,您可刪除Recorded Songs(已 錄製樂曲)資料來中不要的樂曲。

### **5 PC Sharing Folder**(個人電腦共用資料夾)

包含與個人電腦共用之樂曲的資料夾。

若要在Disklavier與個人電腦之間共用資料,請將個人電腦連接至Disklavier所連接 的同一部路由器,接著在個人電腦的網路列表中搜尋Disklavier ID。

**6** 搜尋 可搜尋所要的樂曲。  **More** 

 **Reload**(重新載入) 重新載入資料夾中的樂曲。

### <span id="page-19-0"></span>**Song type**(樂曲類型)

指出樂曲類型。

- **Audio**(音訊):含音訊伴奏的樂曲
- **Plus**:含MIDI伴奏的樂曲
- **Solo**(獨奏):鋼琴獨奏樂曲
- **WAV**:WAV格式的樂曲
- (無符號):您已登錄的樂曲

Song Type(樂曲類型)圖示在直向檢視中不會顯示。

#### 註

My Songs(我的樂曲)、My Recordings(我的錄音)和PC Sharing Folder(個人電腦共用資料來)只會在連接USB 隨身碟時顯示。

### <span id="page-20-0"></span>**Search**(搜尋)畫面

點選Search(搜尋)按鈕 可呼叫Search(搜尋)畫面。 可搜尋所要的樂曲。

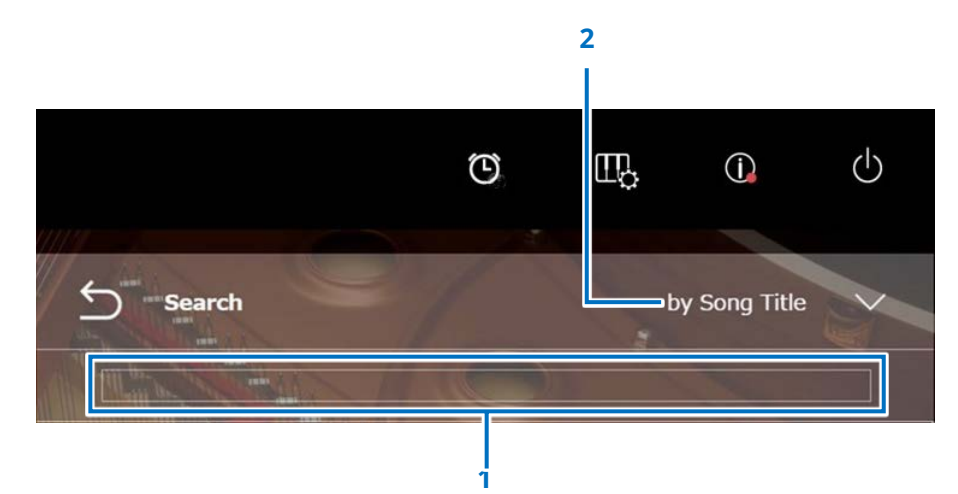

**1** 輸入區

可輸入任何字母,然後開始搜尋。

#### **2** 選取搜尋類別

您可用下列類別來搜尋所要的樂曲。

- 樂曲標題
- 演出者
- 類型
- 樂曲類型

#### 註

「搜尋類別」可能因樂曲類別而異。

### <span id="page-21-1"></span><span id="page-21-0"></span>**Editing**(編輯)畫面

點選Edit (編輯) 按鈕 ••• 可開啟Edit (編輯) 選單。 編輯選單可能因樂曲而異。請選取想要編輯的樂曲/專輯。

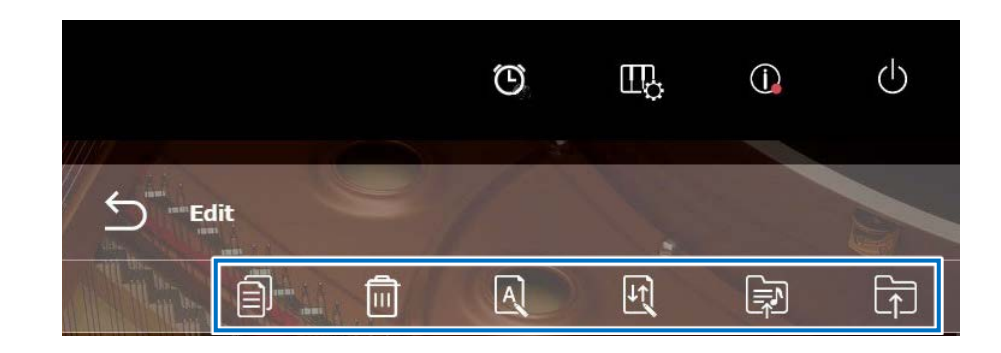

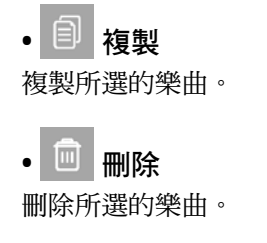

**•** 重新命名 重新命名所選的樂曲。

**•** 排序 重新排序資料夾中樂曲的順序。

• **<br>• 图 加入播放列表** 將所選樂曲加入播放列表。

**•** 建立 建立新的資料夾。

• **h** 移至Kept Songs (已保留樂曲)資料夾 將所選樂曲移至Kept Songs(已保留樂曲)資料夾。

**•** 重新錄音**\***

呼叫L/R Recording Standby(左/右錄音待機)畫面。  **More** 

「重新錄音」無法在「OMNI OUT」設定為「Sync」時使用。

註

### <span id="page-22-1"></span><span id="page-22-0"></span>**Recording Standby**(錄音待機)畫面

點選Record(錄音)按鈕可呼叫Recording Standby(錄音待機)畫面。

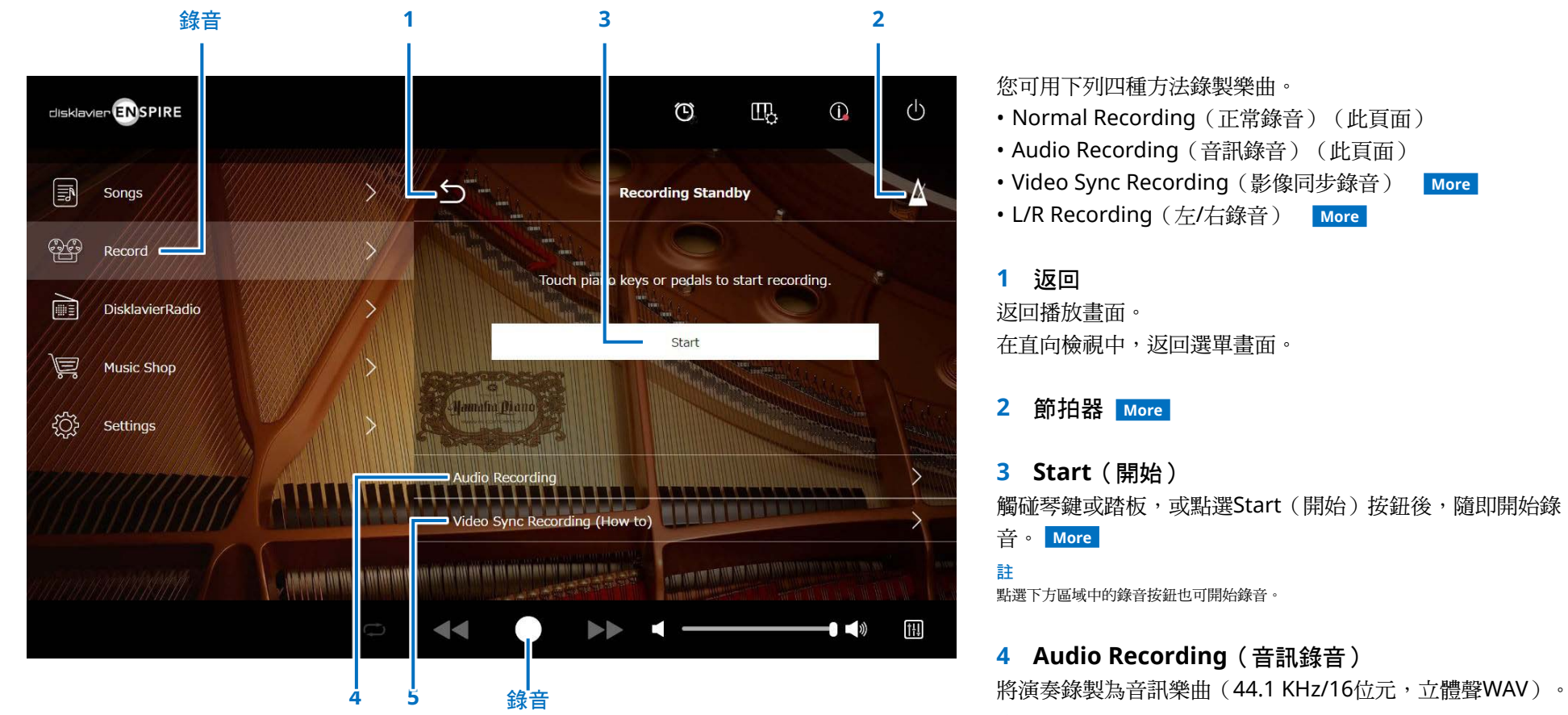

註

鍵盤在播放音訊樂曲時不會移動。

### **5 Video Sync Recording**(影像同步錄音)  **More**

### <span id="page-23-1"></span><span id="page-23-0"></span>**Recording**(錄音)畫面

開始錄音時,Recording(錄音)畫面隨即出現。

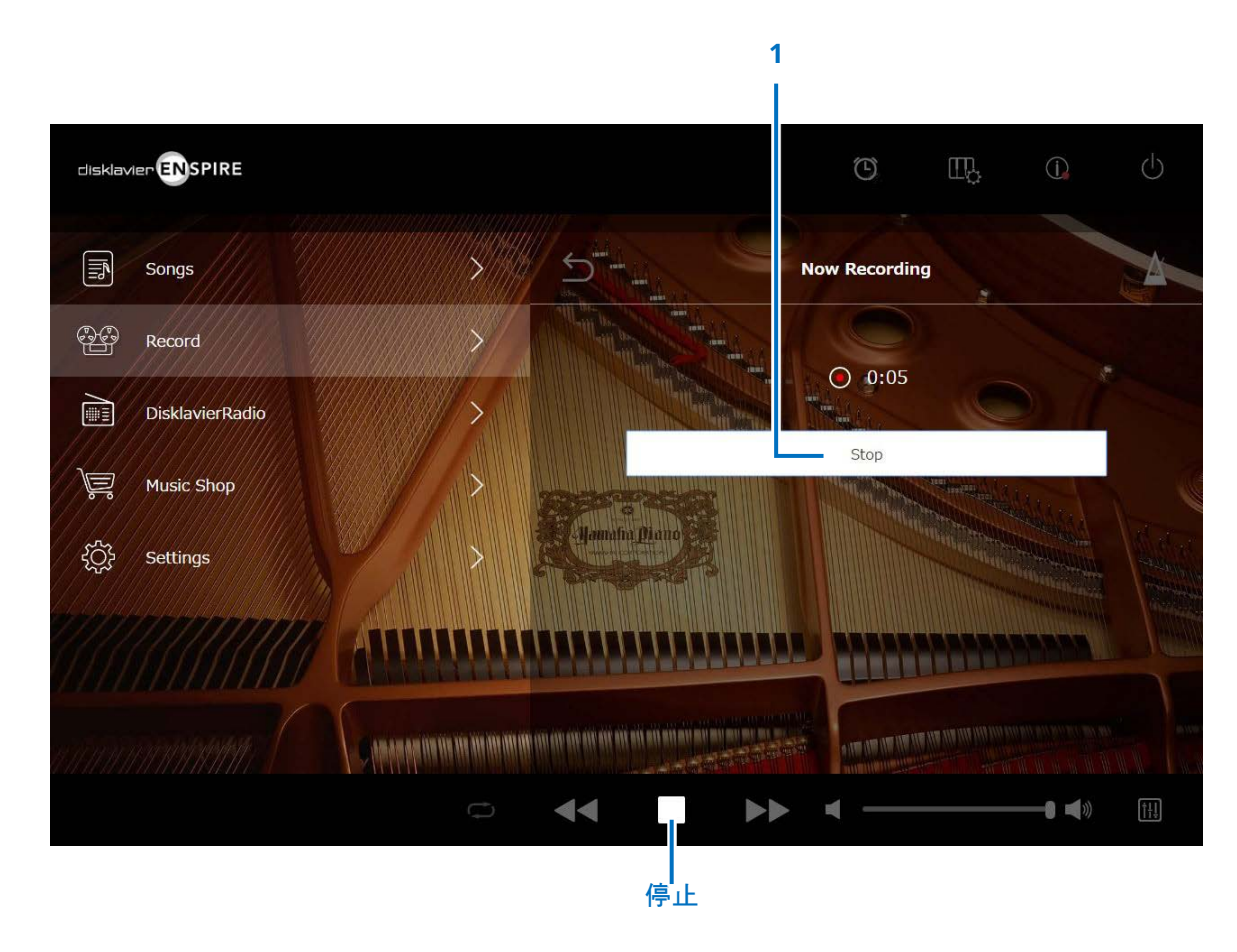

**1 Stop**(停止) 停止錄音。

#### 註

點選下方區域中的Stop(停止)按鈕也可停止錄音。

彈奏完畢後,請點選Stop(停止)按鈕。錄製的樂曲將儲存並 載入。  **More** 

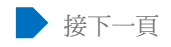

### <span id="page-24-0"></span>**Saved**(已儲存)畫面

### 停止錄音後,錄製的樂曲會自動儲存並載入。

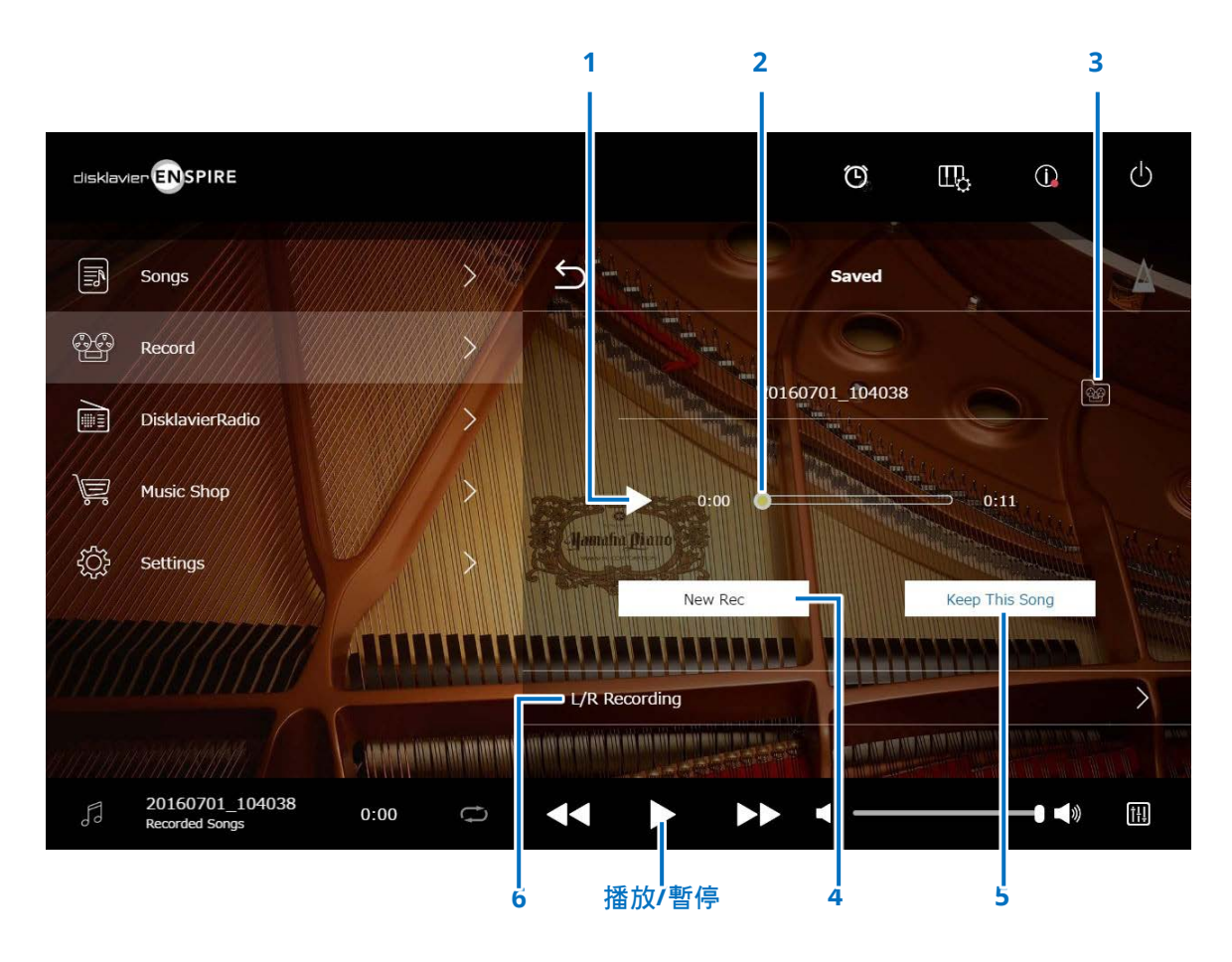

**1** 播放**/**暫停 開始或暫停播放錄製的樂曲。

#### 註 點選下方區域中的播放/暫停按鈕也可開始或暫停播放錄製的樂曲。

#### **2** 樂曲位置

指示播放位置。請用滑桿控制播放。

#### **3** 已錄製樂曲

呼叫Recorded Songs(已錄製樂曲)資料夾畫面。 **More** 

### **4 New Rec**(新增錄音)

返回Recording Standby(錄音待機)畫面。  **More**  進入左/右錄音畫面後將不會出現此按鈕。

#### **5 Keep This Song**(保留此樂曲)

開啟Keep(保留)彈出視窗,您可在視窗中重新命名樂曲並將 樂曲移至Kept Songs(已保留樂曲)資料夾。 **[More](#page-19-2)** 

### **6 L/R Recording**(左**/**右錄音)

呼叫L/R Recording Standby(左/右錄音待機)畫面。  **More**  進入Audio Recording (音訊錄音)或Video Sync Recording(影像同步錄音)後將不會出現此按鈕。

### <span id="page-25-0"></span>影像同步錄音-連接

將攝影機和DVD錄影機連接至控制裝置,即可進行影像同步錄音。

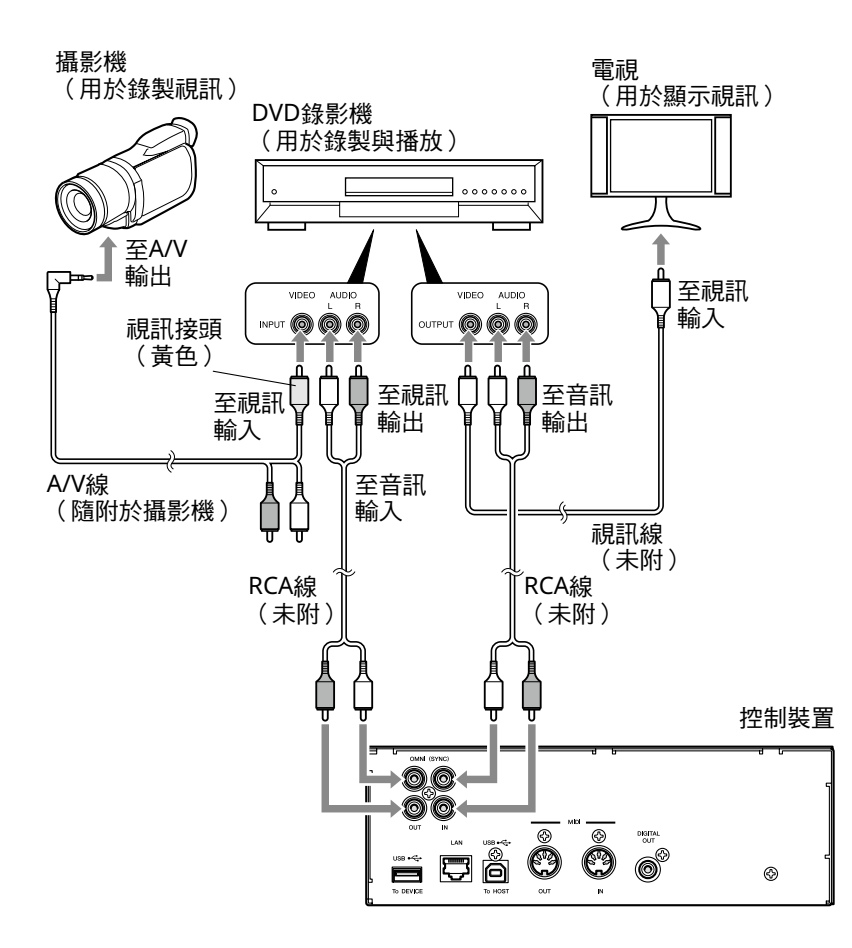

(平台鋼琴) (直立式鋼琴)

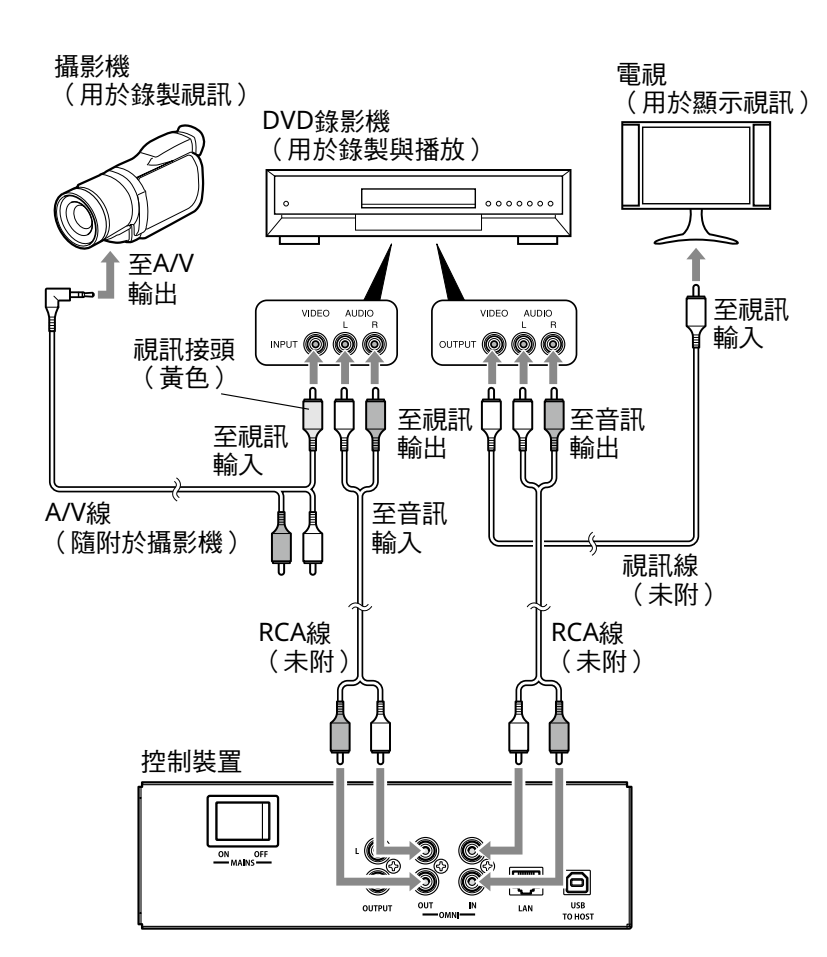

### <span id="page-26-1"></span><span id="page-26-0"></span>影像同步錄音**/**影像同步播放

您可在「OMNI OUT」設定為「Sync」時連接攝影機與DVD錄影機,同時錄製樂曲與影像。 **[More](#page-38-1)**  錄製的樂曲將與影像完美同步播放(影像同步播放),帶給您完整的視聽體驗,而且您還可以自由創作音樂錄影帶。

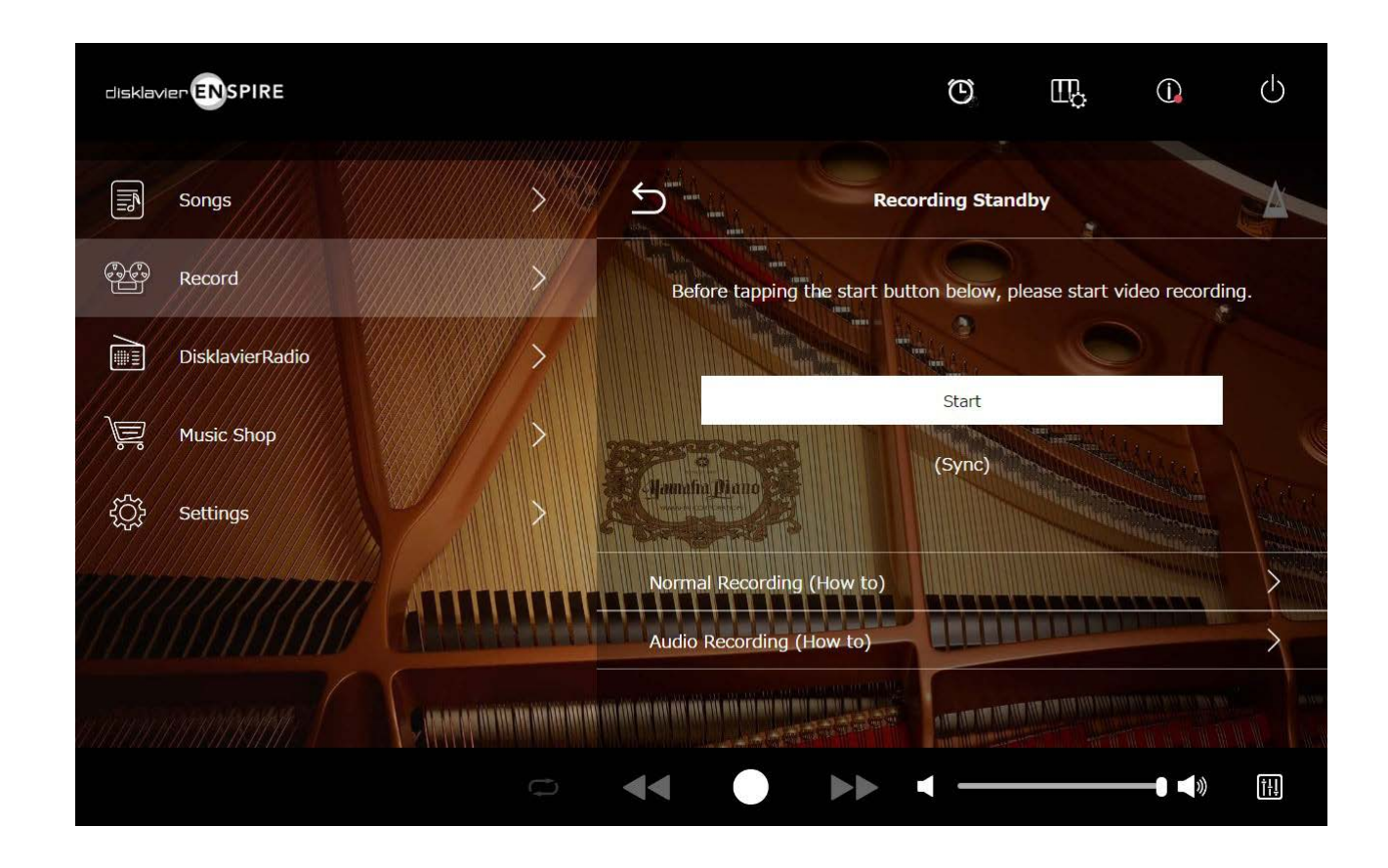

開始在DVD錄影機上播放時,Disklavier將搜尋適當的樂曲,並自動啟動影像同步播放。

#### 註

• 請關閉電視音量。

• 如果使用影像同步播放時發生問題,請參閱「故障排除」一節。  **More** 

### <span id="page-27-1"></span><span id="page-27-0"></span>**L/R Recording Standby**(左**/**右錄音待機)畫面

左手和右手部分可分開錄音。可先錄製任一部,並將踏板與第一部一起錄下。

錄製第二部時將播放第一部,以方便監聽。

點選L/R Recording(左/右錄音)按鈕可呼叫L/R Recording Standby(左/右錄音待機)畫面。也可點選Editing(編輯)畫面中的重新錄音按鈕,以呼叫L/R Recording Standby(左/右錄音待機)畫面。  **More** 

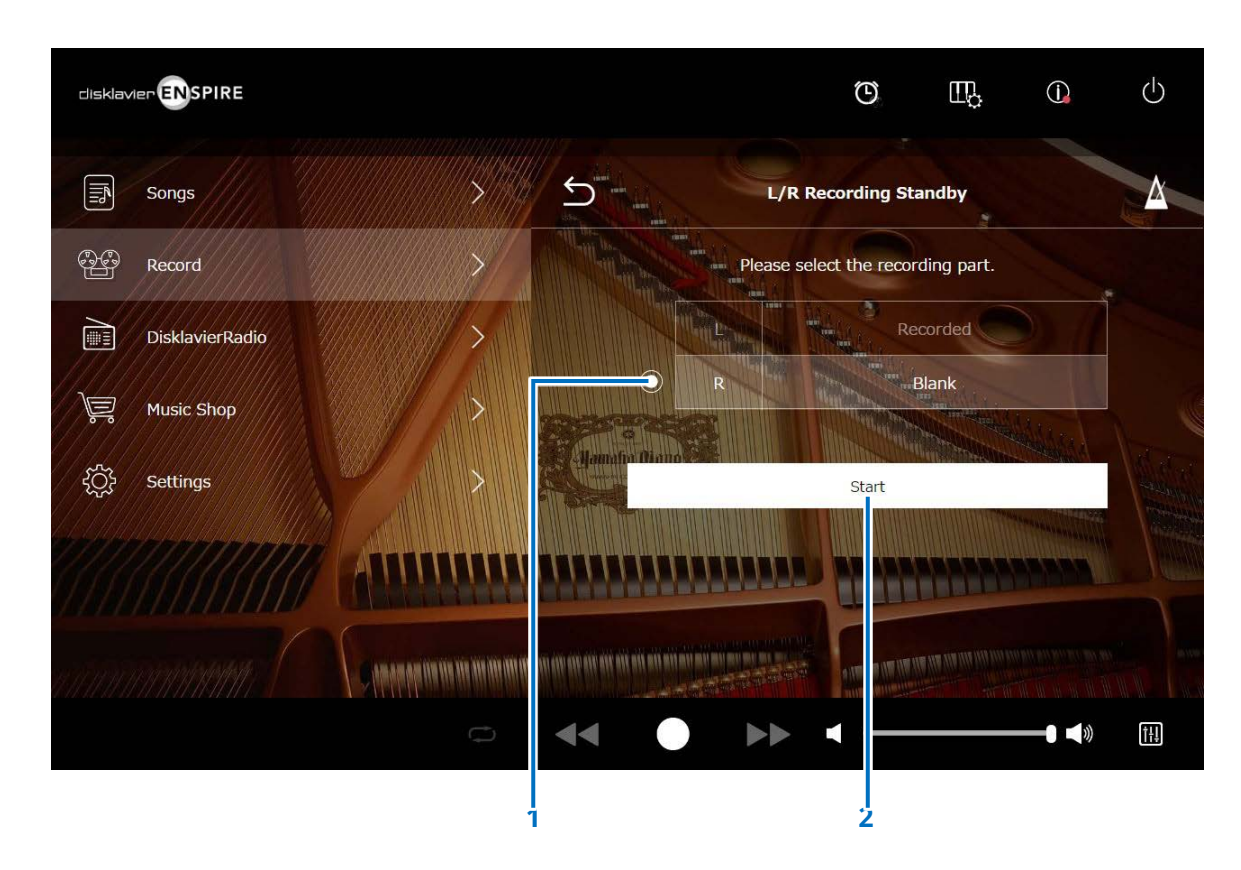

**1** 選項按鈕 選取「Blank(空白)」部分,可分別錄製獨立的部分。

**2 Start**(開始) 開始錄音並呼叫L/R Recording (左/右錄音)畫面。

### <span id="page-28-1"></span><span id="page-28-0"></span>**DisklavierRadio**畫面

點選DisklavierRadio按鈕可連線至伺服器。 Disklavier成功連線至伺服器後,隨即顯示DisklavierRadio的頻道列表。

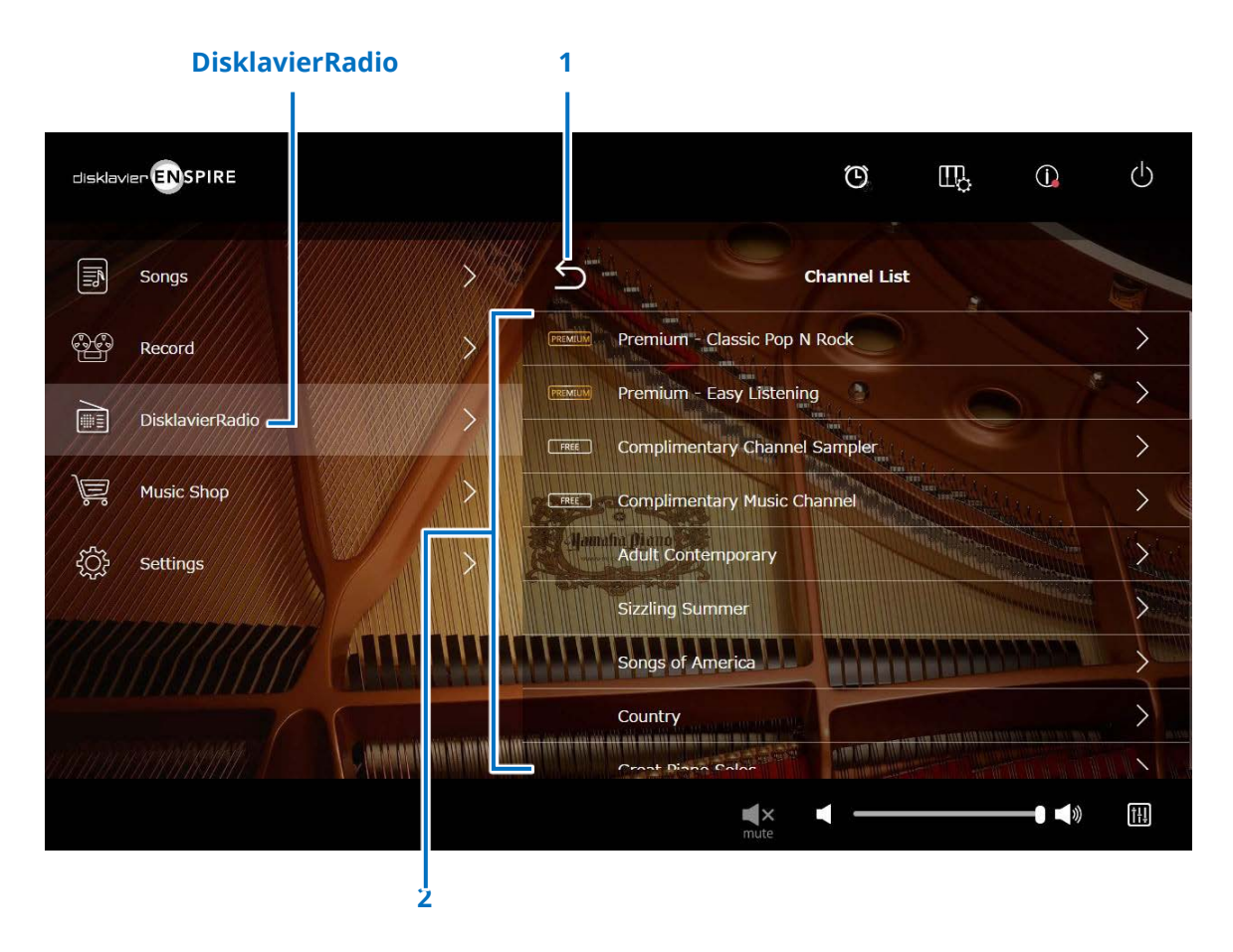

**1** 返回

中斷伺服器連線,並返回播放畫面。

**2 Channel list**(頻道列表) 顯示免費與付費頻道。

#### 點選免費頻道:

DisklavierRadio播放畫面隨即開啟。  **[More](#page-31-1)** 

#### 點選付費頻道:

- 如果已登入並訂閱服務,將顯示DisklavierRadio播放畫 面。  **More**
- 如果未登入或未訂閱服務,將顯示付費頻道的Information (資訊)彈出視窗。  **More**

註 DisklavierRadio頻道隨時變更,恕不另行通知。

### <span id="page-29-0"></span>登入和**/**或訂閱服務

若要收聽付費頻道,您必須登入Yamaha MusicSoft和/或訂閱服務。 您可從底下的Information(資訊)彈出視窗中登入和/或訂閱頻道。

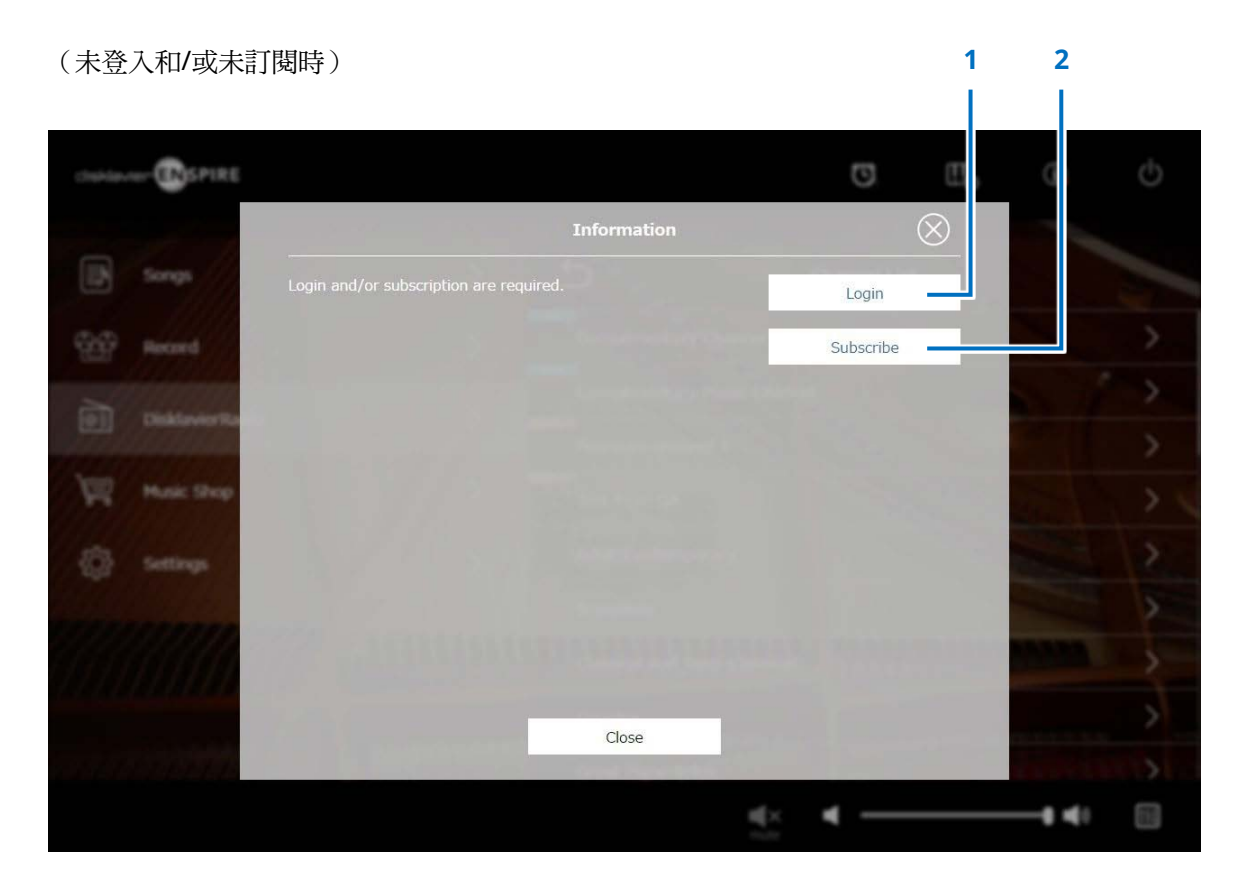

### **1 Login**(登入)

開啟Login(登入)彈出視窗,讓您登入Yamaha MusicSoft。 需輸入您的電子郵件地址與密碼。

### **2 Subscribe**(訂閱)

在新增的瀏覽器索引標籤中開啟Yamaha MusicSoft網站的訂閱 頁面。

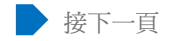

### 登入和**/**或訂閱服務

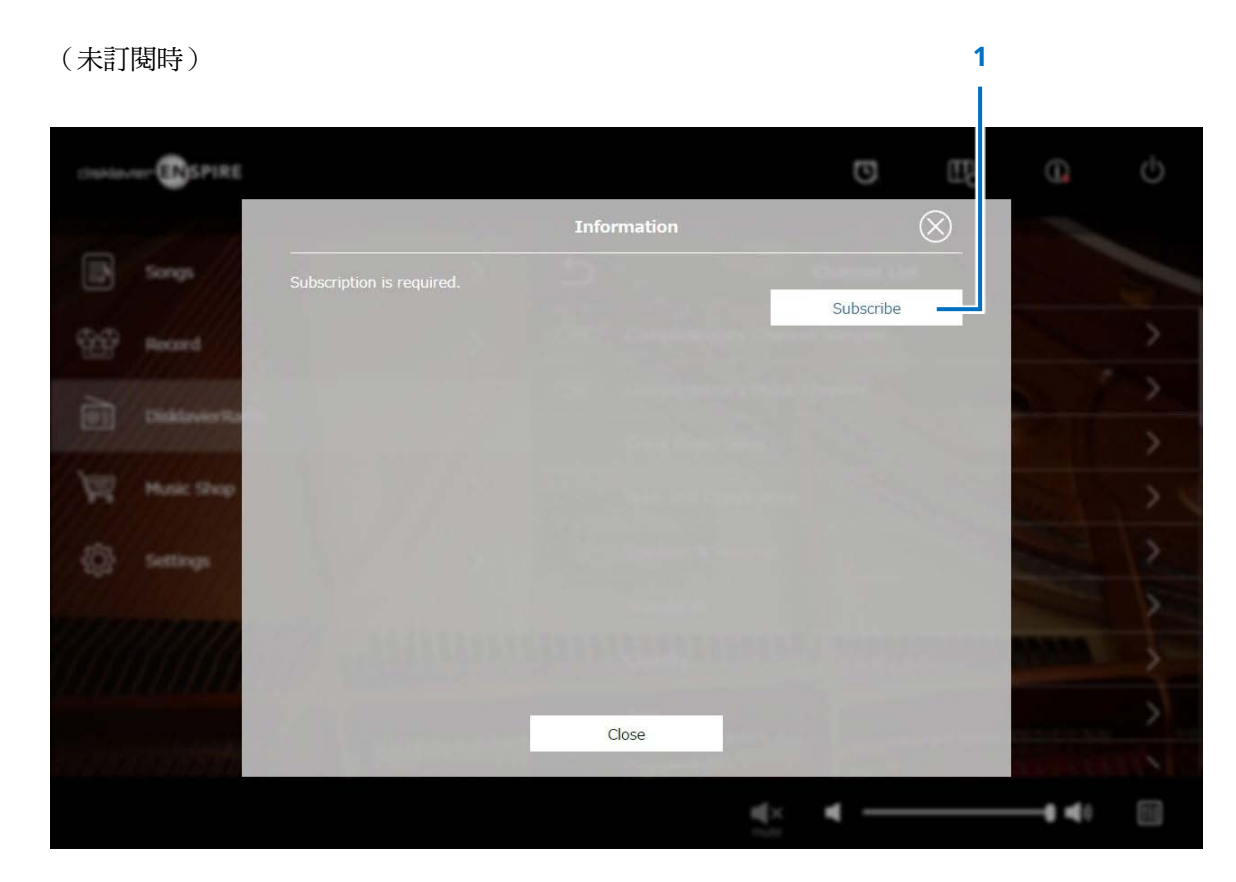

**1 Subscribe**(訂閱) 在新增的瀏覽器索引標籤中開啟Yamaha MusicSoft網站的訂閱 頁面。

### <span id="page-31-1"></span><span id="page-31-0"></span>**DisklavierRadio**播放畫面

選取頻道,即可呼叫DisklavierRadio播放畫面。

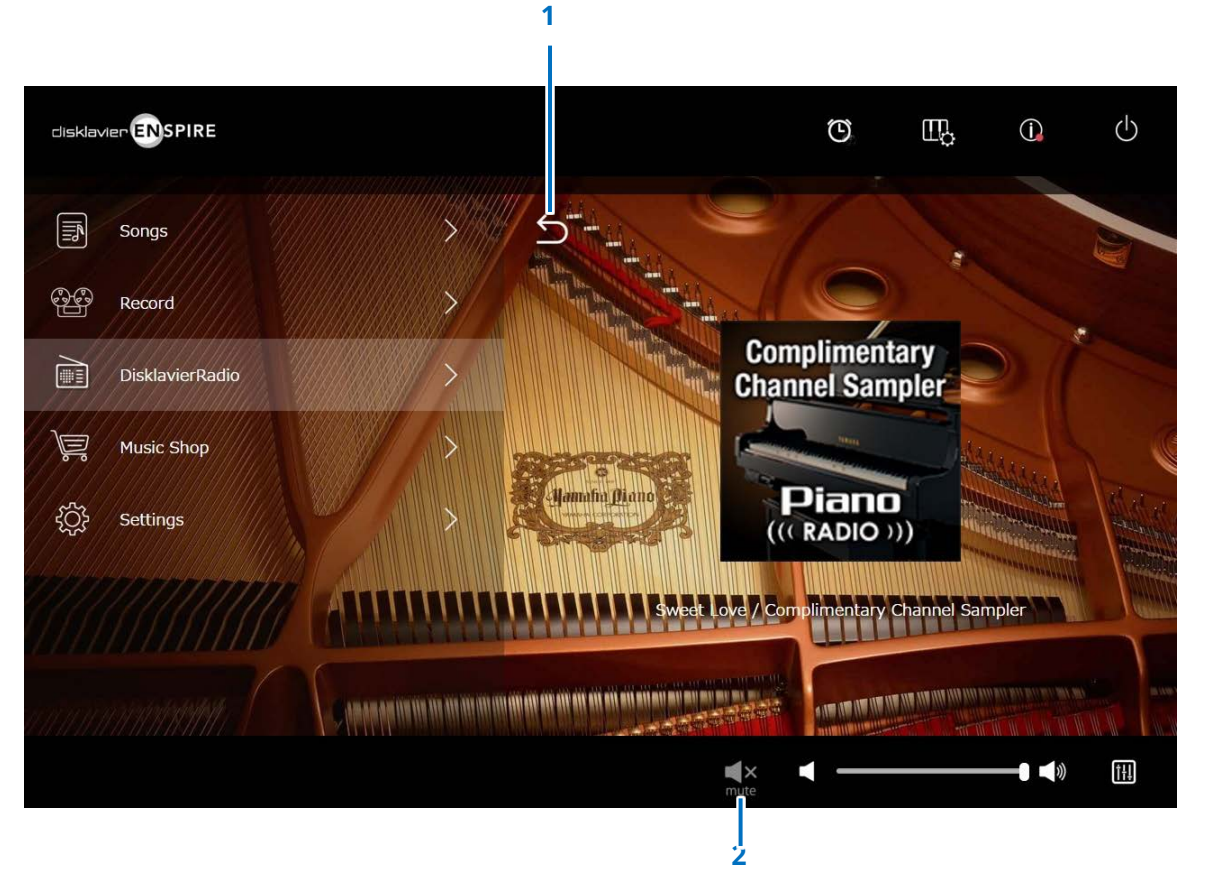

**1** 返回 返回DisklavierRadio畫面。

### **2** 播放**/**靜音 將DisklavierRadio播放靜音或取消靜音。

### <span id="page-32-1"></span><span id="page-32-0"></span>**Music Shop**(音樂商店)畫面

您可從專門的網站購買及下載樂曲資料。

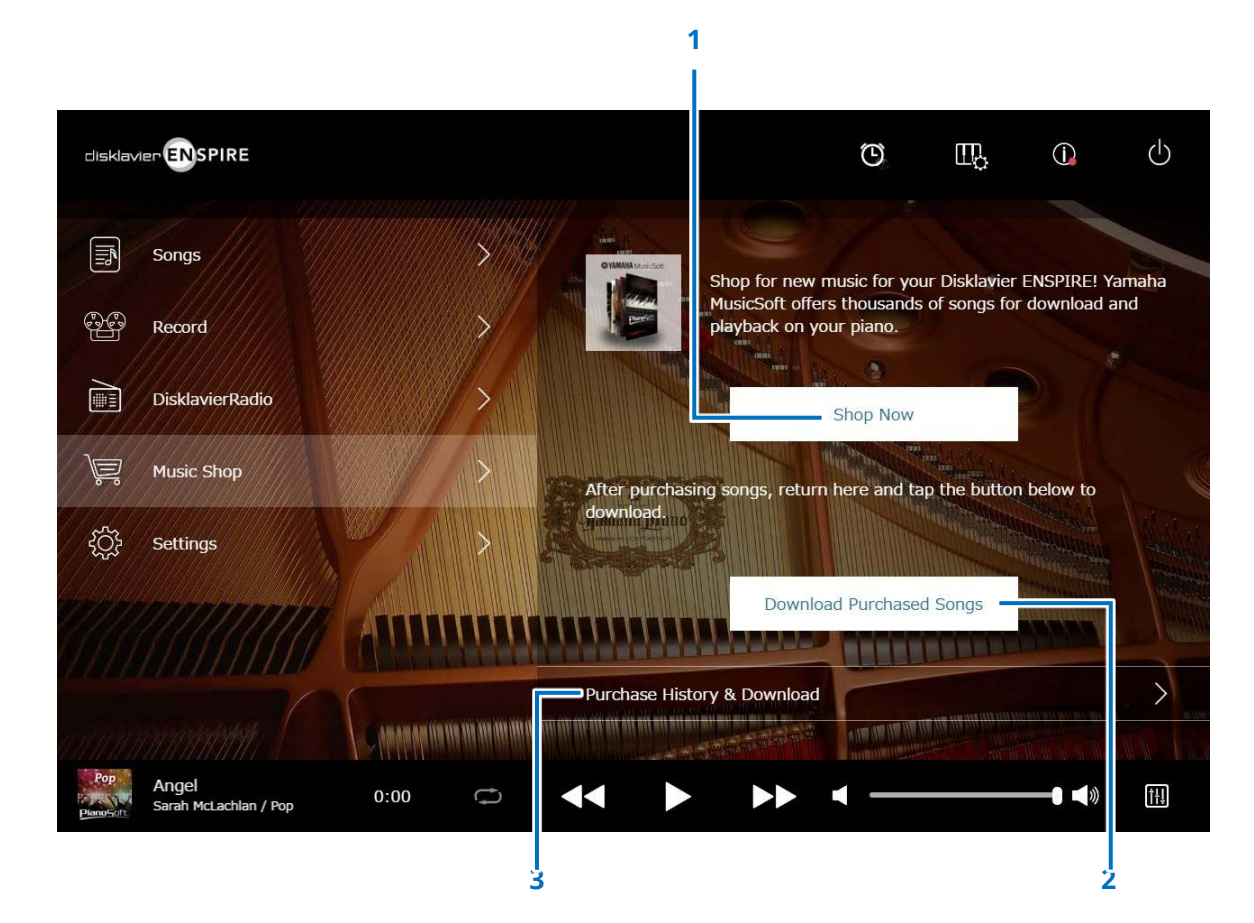

**1 Shop Now**(立即購物) 存取Yamaha MusicSoft網站。

**2 Download Purchased Songs**(下載購買的樂曲) 下載最近購買的樂曲資料。

最近購買的樂曲將下載到「Songs(樂曲)」>「My Songs (我的樂曲)」>「Downloaded Songs(已下載樂曲)」資料 夾。

**3 Purchase History & Download** (購買記錄和下載) 確認購買記錄,以及下載任何尚未下載到USB隨身碟的樂曲資 料。 **More** 

### <span id="page-33-1"></span><span id="page-33-0"></span>**Purchase History & Download**(購買記錄和下載)畫面

點選Purchase History & Download (購買記錄和下載)按鈕,可呼叫Purchase History & Download (購買記錄和下載)畫面。 將顯示先前已購買的樂曲。

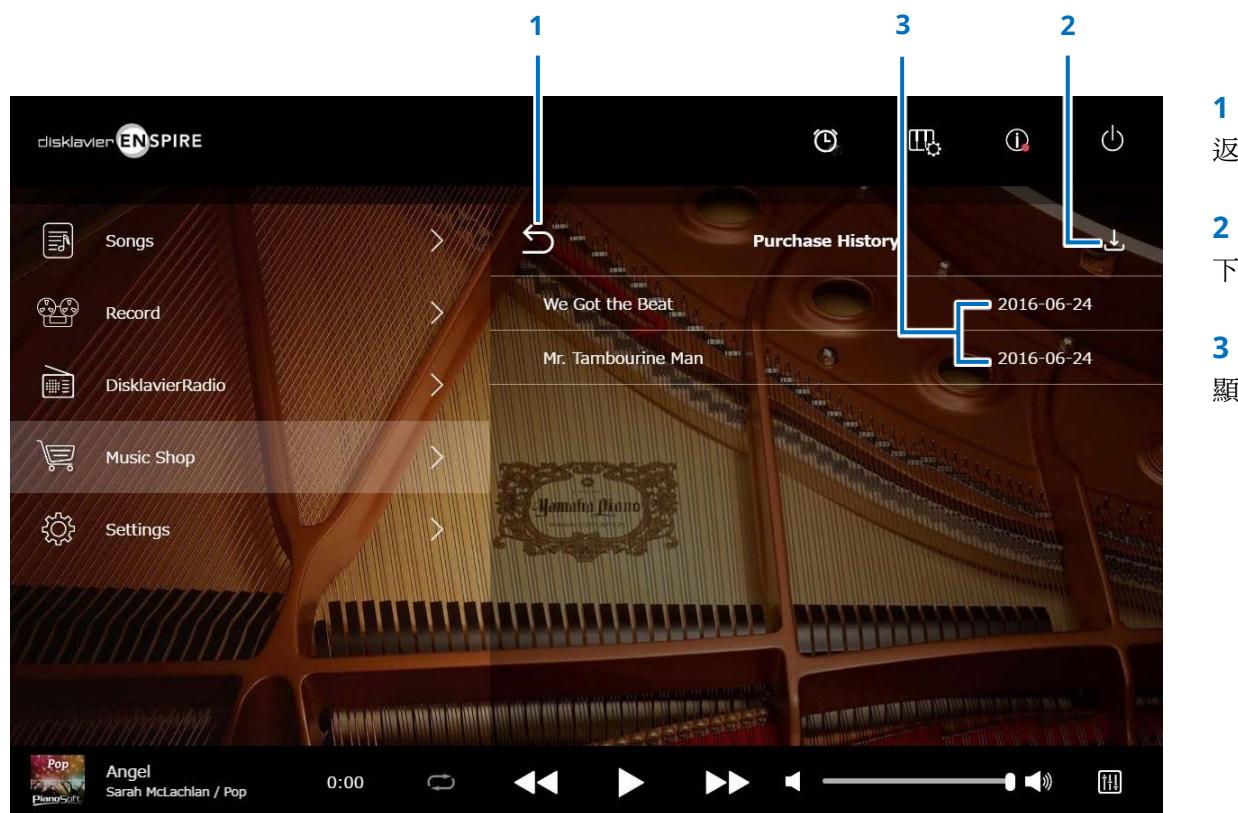

### **1** 返回

返回Music Shop(音樂商店)畫面。

### **2** 下載

下載尚未下載到USB隨身碟的樂曲資料。 **More** 

### **3** 購買日期

顯示樂曲資料的購買日期。

### <span id="page-34-1"></span><span id="page-34-0"></span>**Download**(下載)畫面

在Purchase History & Download (購買記錄和下載)畫面中點選Download (下載)按鈕,可呼叫Download (下載)畫面。

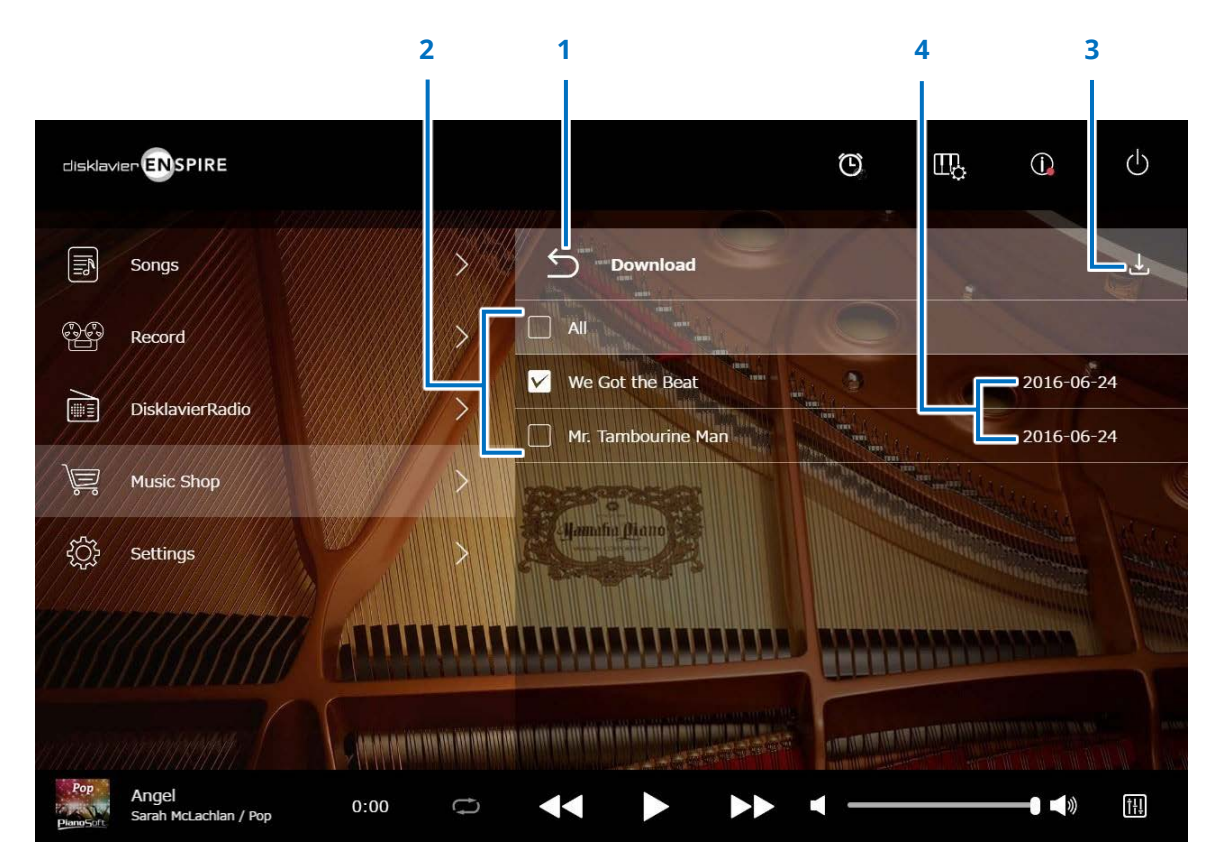

#### **1** 返回

返回Purchase History & Download (購買記錄和下載)畫 面。

### **2** 勾選方塊

顯示在尚未儲存到USB隨身碟的樂曲旁。勾選想要下載到USB 隨身碟的特定樂曲旁的勾選方塊。

### **3** 下載

將所選的樂曲資料下載到USB隨身碟。

### **4** 購買日期

顯示樂曲資料的購買日期。

### <span id="page-35-1"></span><span id="page-35-0"></span>**Settings**(設定)畫面

點選Settings(設定)按鈕可呼叫Settings(設定)畫面。

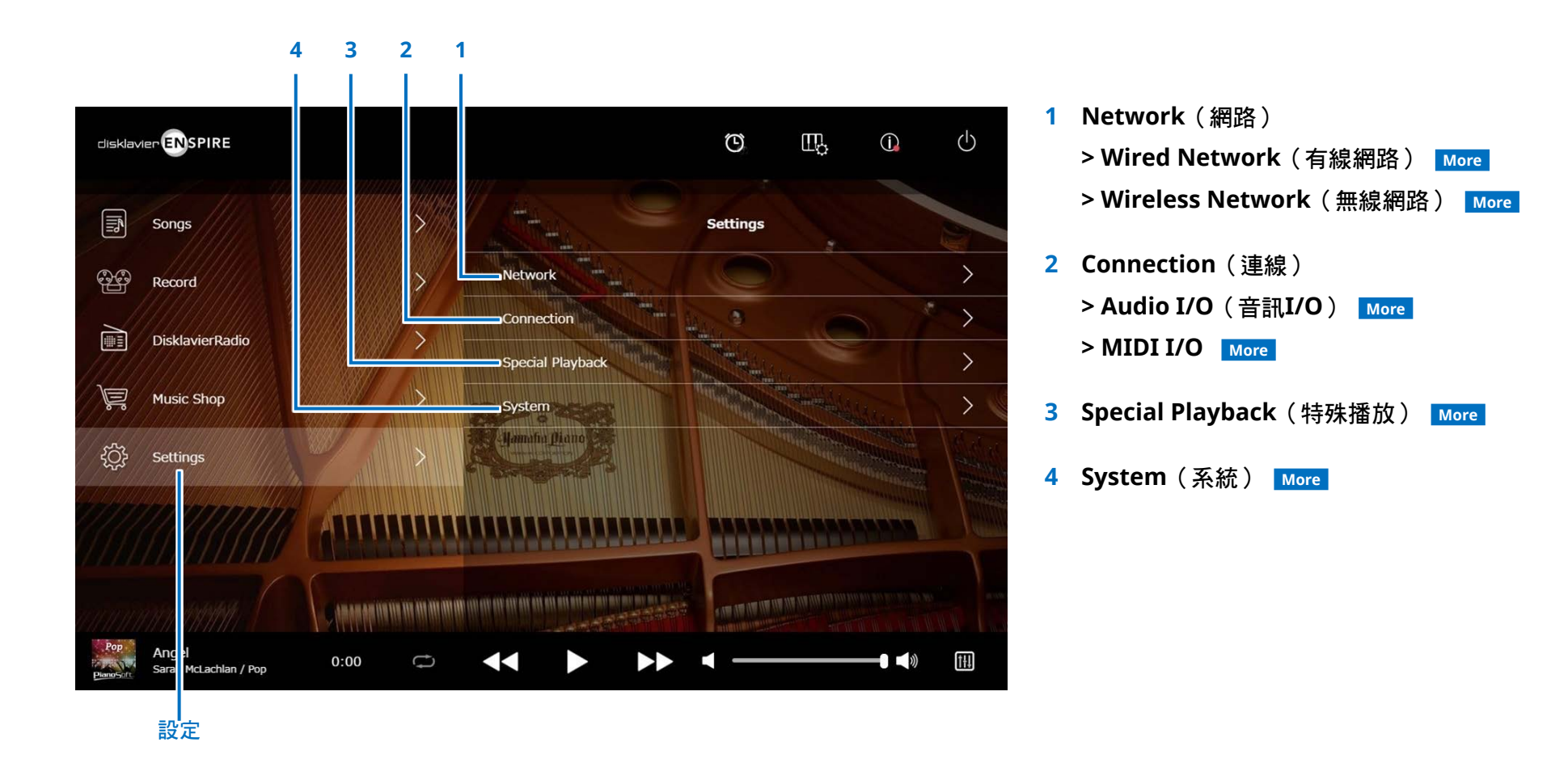

### <span id="page-36-0"></span>設定**Disklavier**的有線**/**無線網路連線

點選Wired Network/the Wireless Network(有線/無線網路)按鈕可呼叫Network(網路)畫面。 您可變更與網路連線相關的各項設定。

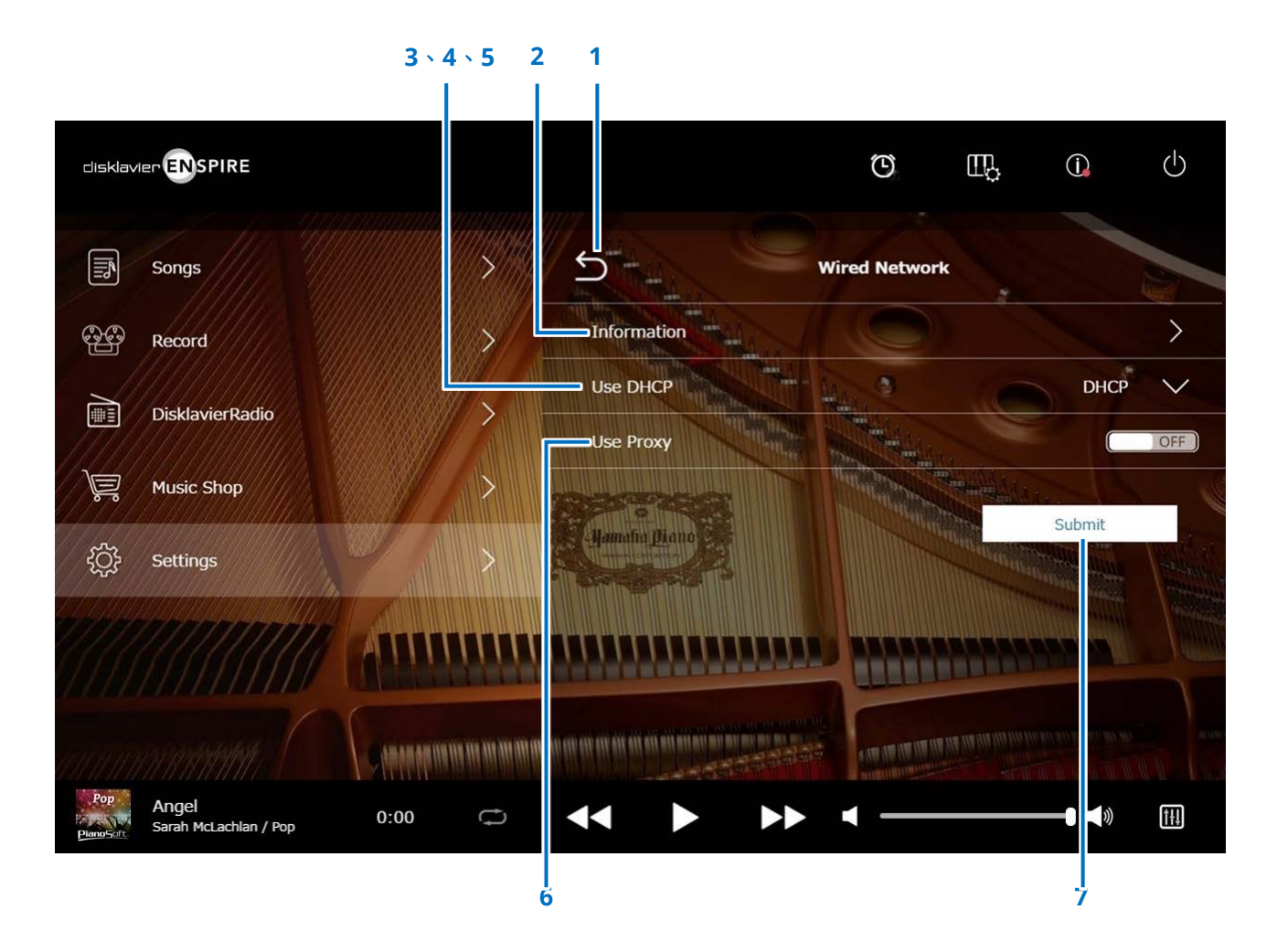

### 設定**Disklavier**的有線**/**無線網路連線

### **1** 返回

返回Network(網路)畫面。

### **2 Information**(資訊)

呼叫Wired Network/the Wireless Network Information(有線/無線網路資訊) 畫面,讓您確認有線/無線網路設定的資訊。

### **3 Use DHCP**(使用**DHCP**)

選取用於判斷多個位址的方法。選取用於判斷多個位址的方法。如果路由器使用 DHCP伺服器功能,建議選取「DHCP」或「DHCP+DNS」。

將「Use DHCP(使用DHCP)」設定為「DHCP+DNS」或「Manual(手動)」可 呼叫下列項目:

### **4 DNS1/DNS2**

輸入主要和次要DNS伺服器的位址。當「Use DHCP(使用DHCP)」設定為 「DHCP+DNS」或「Manual(手動)」時,必須完成這些設定。

### **5 IP Address**(**IP**位址)**/Subnet Mask**(子網路遮罩)**/Gateway**(閘 道)

輸入裝置的位址、子網路遮罩和閘道伺服器。當「Use DHCP(使用DHCP)」 設定為「Manual(手動)」時,必須完成這些設定。

### **6 Use Proxy**(使用**Proxy**)

選取是否要使用Proxy伺服器。設定為「ON(開)」時, 請輸入Proxy伺服器的名 稱和連接埠號碼。只有當Proxy伺服器位在本機網路內,才需要完成這些設定。

### **7 Submit**(提交)

確認設定。

#### 註

如需DNS伺服器位址、IP位址、子網路遮罩和閘道伺服器位址設定的詳細資訊,請聯絡網際網路服務供應商。

### <span id="page-38-1"></span><span id="page-38-0"></span>設定**Disklavier**的音訊接收**/**傳輸

點選Audio I/O(音訊I/O)按鈕可呼叫Audio I/O(音訊I/O)畫面,讓您選取傳入/傳出音訊訊號的類型。應預先設定下列選項。

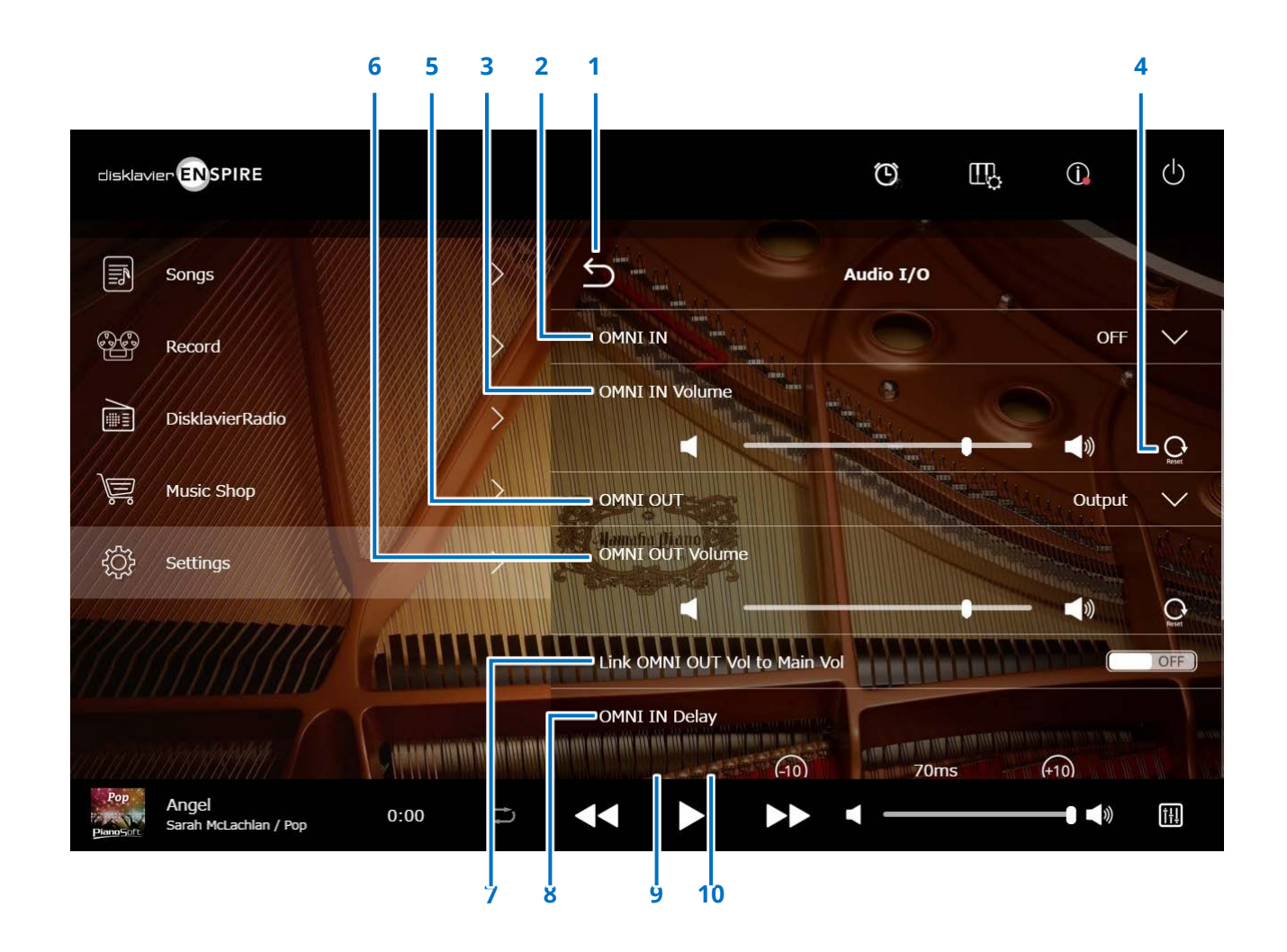

### 設定**Disklavier**的音訊接收**/**傳輸

### **1** 返回

返回Connection(連線)畫面。

### **2 OMNI IN**

選取符合OMNI IN插孔之音訊輸入的合適選項。

- **Auto**(自動): 選取此選項,Disklavier將自動偵 測輸入訊號。
- **Audio**(音訊): 播放連線之音訊裝置上的音訊, 並從顯示器揚聲器重現聲音。
- **OFF**(關):取消OMNI IN插孔的音訊接收。

### **3 OMNI IN Volume**(**OMNI IN**音量)

調節傳入OMNI IN插孔的音訊訊號的音量。

**4** 重設

將音量重設為預設值。

**5 OMNI OUT**

選取從OMNI OUT插孔輸出的所要音訊。

- **Output**(輸出): 輸出與顯示器揚聲器相同的 音訊訊號 **• Output+PianoTG**: 輸出合奏與鋼琴部分 (輸出**+**鋼琴**TG**)
- **PianoTG**(鋼琴**TG**): 僅輸出鋼琴部分
- **Sync**(同步): 輸出影像同步播放所用的
- SMPTE訊號。 **• OFF**(關): 取消OMNI OUT插孔的音 訊傳輸

### **6 OMNI OUT Volume**(**OMNI OUT**音量)

調節從OMNI OUT插孔傳出的音訊訊號的音量。

### **7 Link OMNI OUT Vol to Main Vol**(連結 **OMNI OUT**音量與主音量)

連結OMNI OUT Volume (OMNI OUT音量) 與主音量。設定為ON(開)時,OMNI OUT Volume (OMNI OUT音量)與主音量連結運作。

### **8 OMNI IN Delay**(**OMNI IN**延遲)

調節整個錄音實際播放的偏移時間長短。偏移時間可設 定為0ms至500ms。降低此數值將延遲鋼琴播放,提 高此數值將提早鋼琴播放。

向下捲動畫面可呼叫下列項目:

### **9 SYNC OUT Level**(**SYNC OUT**位準)

調節SMPTE訊號的輸出位準。如為一般使用,則不需 要調節此選項。如果影像同步播放期間OUTPUT插孔輸 出了雜訊(同步訊號),請降低位準並重新錄製。

### **10 Piano Delay**(鋼琴延遲)

套用延遲至鋼琴的播放,以減少揚聲器與鋼琴播放兩個 輸出之間的延遲。延遲可設定為0ms至500ms。

### <span id="page-40-0"></span>設定**Disklavier**的**MIDI**資料接收**/**傳輸

點選MIDI I/O按鈕可呼叫MIDI I/O畫面,讓您選取傳入/傳出MIDI訊號的類型。應預先設定下列選項。

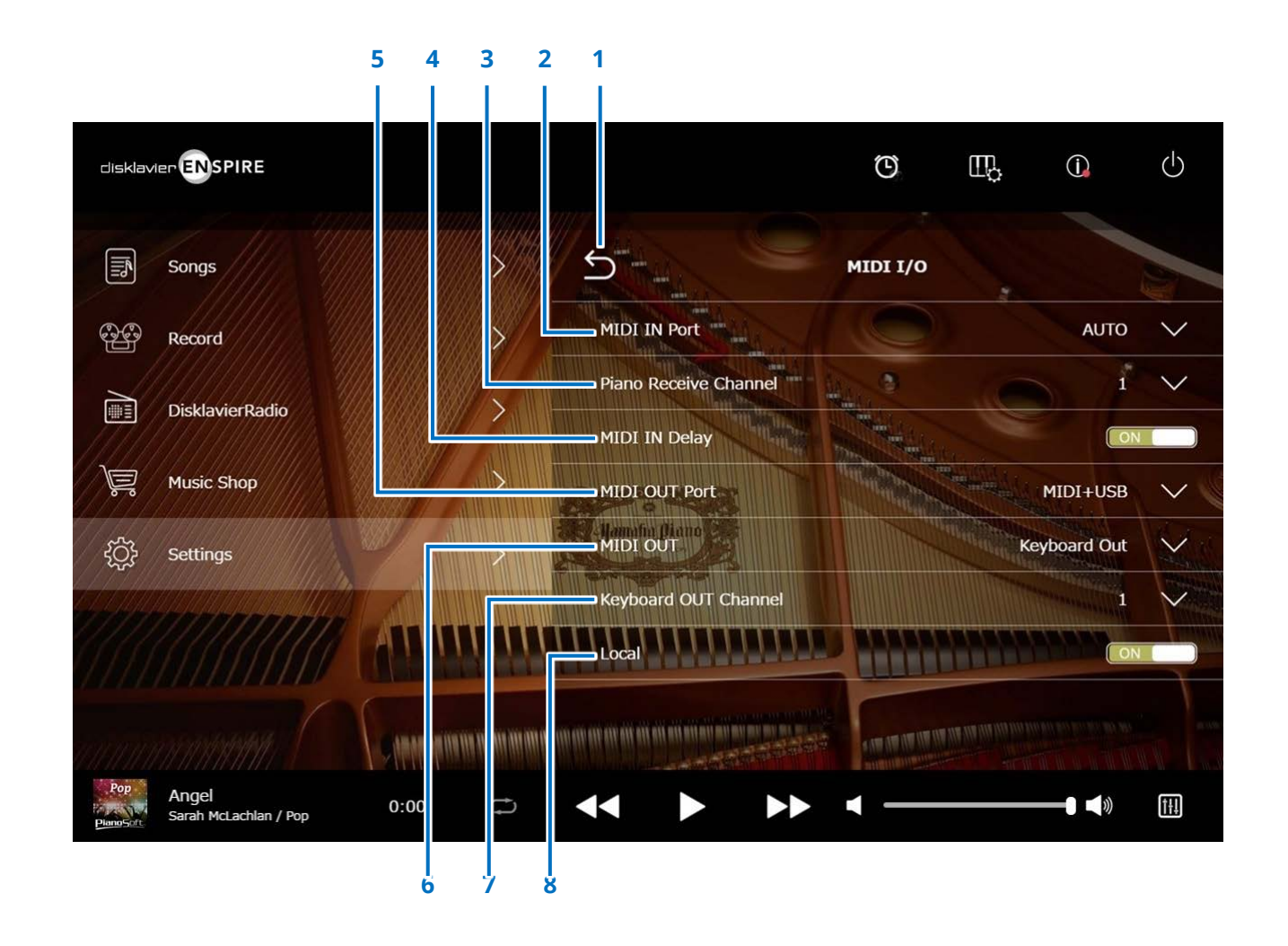

### 設定**Disklavier**的**MIDI**資料接收**/**傳輸

### 1 返回

返回Connection(連線)畫面。

### **2 MIDI IN Port**(**MIDI IN**連接埠)

選取用於接收資料的插孔/連接埠。

- **Auto**(自動): 設定Disklavier自動偵測輸入訊號 (僅適用於平台鋼琴) **• MIDI**: 從連接到MIDI IN插孔的MIDI裝
- 置接收MIDI訊號(僅適用於平台 鋼琴) **• USB**: 從連接到USB連接埠的MIDI裝置
- 接收MIDI訊號

### **3 Piano Receive Channel**(鋼琴接收頻道)

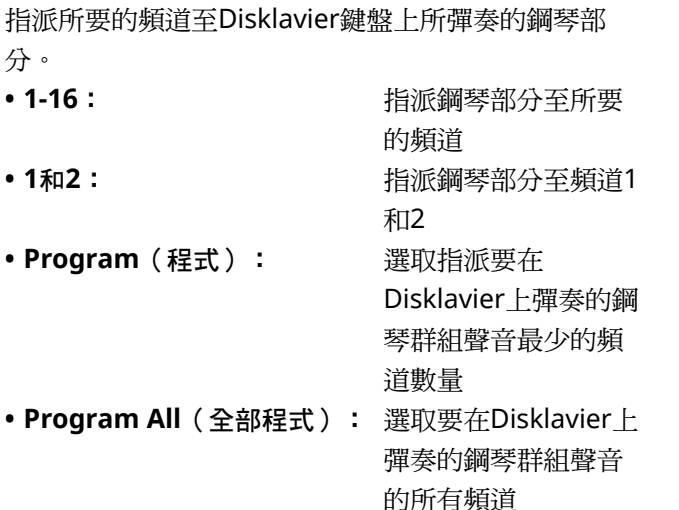

### **4 MIDI IN Delay**(**MIDI IN**延遲)

套用延遲至傳入的MIDI資料,以減少重現弱音符和強 音符聲音時可能發生的延遲。設定為ON(開)時, 將套用延遲至傳入的MIDI資料,以在接收資料後的 500ms內於準確的時機發出音符。

### **5 MIDI OUT Port**(**MIDI OUT**連接埠)

選取用於傳輸資料的插孔/連接埠。

- **MIDI+USB**: 傳輸MIDI訊號至連接到MIDI OUT 插孔和USB連接埠的MIDI裝置(僅 適用於平台鋼琴)
- **MIDI**: 傳輸MIDI訊號至連接到MIDI OUT 插孔的MIDI裝置(僅適用於平台鋼 琴)
- **USB**: 傳輸MIDI訊號至連接到USB連接埠 的MIDI裝置

### **6 MIDI OUT**

選取要傳輸到連接的MIDI裝置的部分。

- **Keyboard Out**(輸出鍵盤): 傳輸在Disklavier上 彈奏的鋼琴部分
- **Ensemble Out**(輸出合奏): 傳輸在Disklavier上 彈奏的合奏部分

將「MIDI OUT」設定為「Keyboard Out(輸出鍵 盤)」將呼叫下列項目:

### **7 Keyboard OUT Channel**(輸出鍵盤頻道)

**• 1-16**: 指派鋼琴部分至所要的頻道

### **8 Local**(內部)

選取是否使用Disklavier內部音調產生器來重現鋼琴部 分。

- **ON**(開): 使用Disklavier內部音調產生器來重現 鋼琴部分
- **OFF**(關): 使用外部MIDI裝置重現(在Disklavier 上彈奏的)樂曲,並停用內部音調產生 器,以避免內部和外部音調產生器同時 發出聲音。

## <span id="page-42-0"></span>**Special Playback**(特殊播放)畫面

點選Special Playback(特殊播放)按鈕可呼叫Special Playback(特殊播放)畫面。

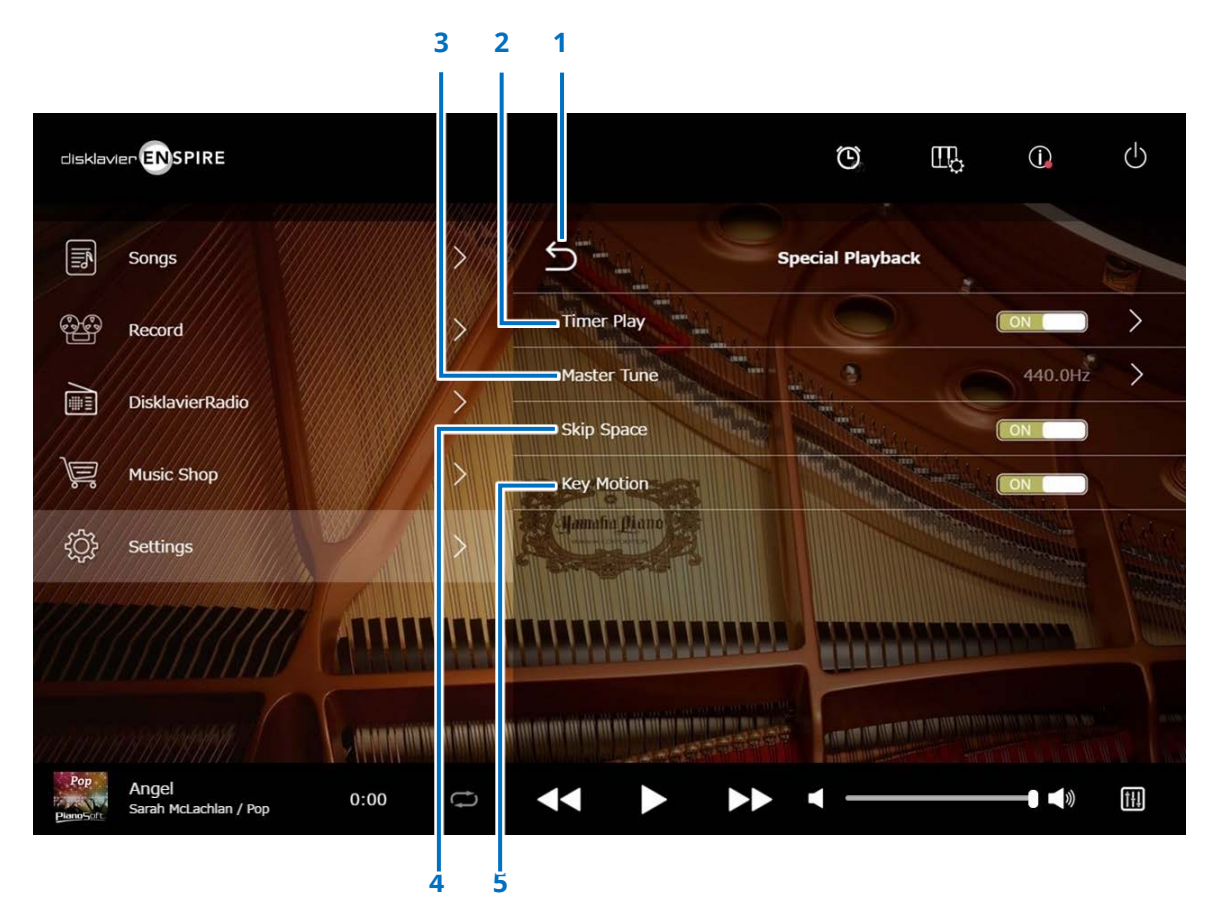

1 返回 返回Settings(設定)畫面。

#### **2 Timer Play**(計時器播放)  **More**

可設定Disklavier在各個指定的時間開始或停止播放樂曲。 開關設定為OFF(關)時,關閉所有的計時器設定。

### **3 Master Tune**(主音)

呼叫Master Tune(主音)畫面。您可微調音調產生器和音訊的 音調,以0.2Hz為單位調節,使其符合原音鋼琴的音調。音調可 在414.8Hz至466.8Hz之間調節(預設值:440.0Hz)。此設定 適合在搭配其他樂器彈奏鋼琴時使用。

### **4 Skip Space**(跳過空白處)

開啟或關閉Skip Space(跳過空白處)功能。當樂曲開頭有空 白部分時,開啟此功能可自動跳過不想要的部分並從樂曲的實 際開頭處開始播放。

#### **5 Key Motion**(按鍵移動)

決定播放樂曲時按鍵是否自動隨之移動。(ON(開)將啟用 Key Motion (按鍵移動)。)

### <span id="page-43-1"></span><span id="page-43-0"></span>**Timer Play**(計時器播放)畫面

可設定Disklavier在各個指定的時間開始或停止播放樂曲。

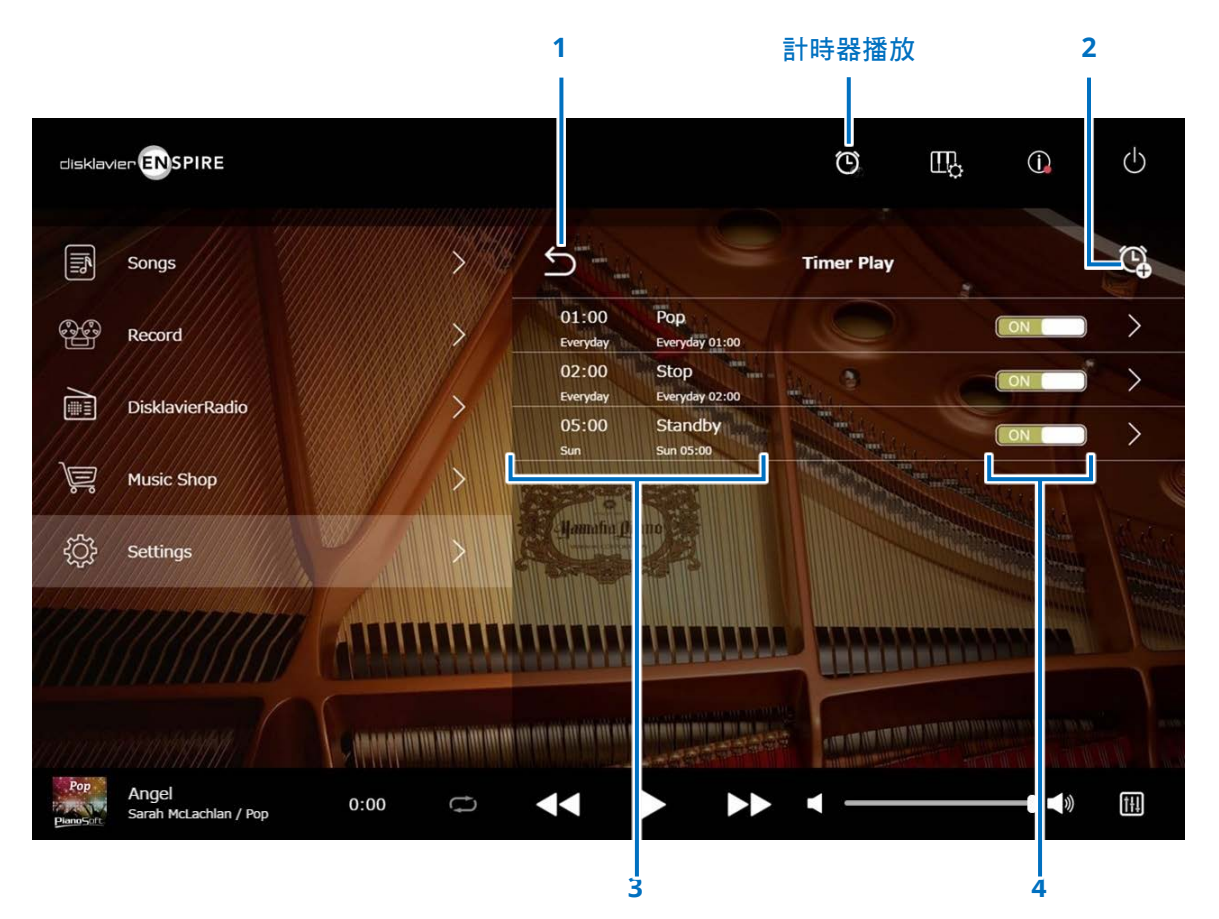

**1** 返回

返回Special Playback(特殊播放)畫面。

### **2** 新增計時器設定

呼叫Timer Setting(計時器設定)畫面。 **More** 

**3 Timer setting**(計時器設定) 顯示在Timer Setting(計時器設定)畫面中設定的計時器列 表。

**4 On/Off**(開**/**關)設定開關 決定選取的計時器播放為開啟或關閉。

## <span id="page-44-1"></span><span id="page-44-0"></span>**Timer Setting**(計時器設定)畫面

點選Timer Setting (計時器設定)按鈕 G 可呼叫Timer Setting (計時器設定)畫面。

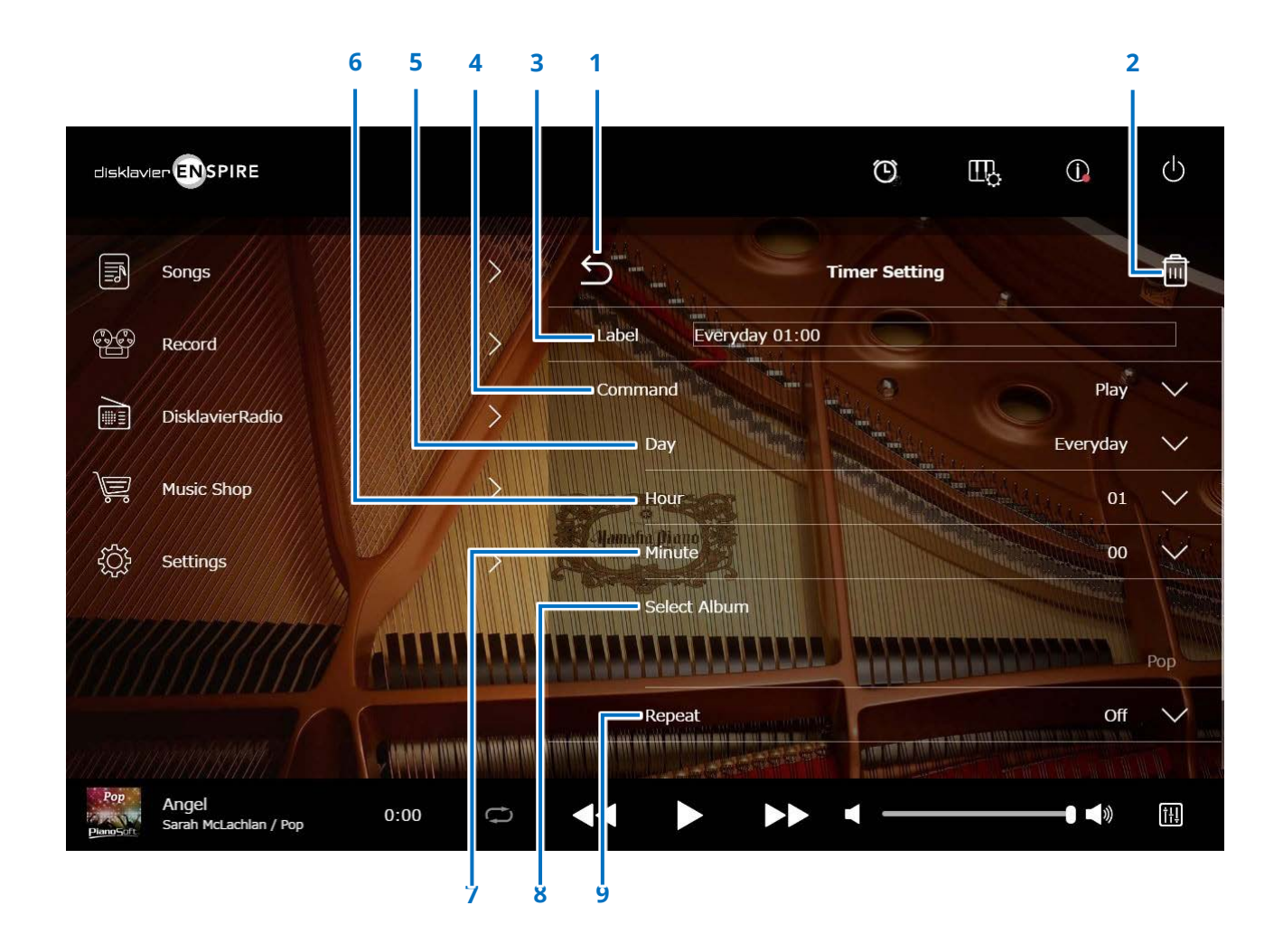

### **Timer Setting**(計時器設定)畫面

### **1** 返回

返回Timer Play(計時器播放)畫面。

### **2 刪除**

刪除所選的計時器設定。

### **3 Label**(標籤)

為計時器設定命名。

### **4 Command**(指令)

決定要在計時器位置執行的動作。

- **Play**(播放): 在設定時間開始播放樂曲。
- **Stop**(停止): 停止播放樂曲。
- **Standby**(待機): 關閉Disklavier(待機模式)。

### **5 Day**(日)

#### 選取所要的日子。

- **Everyday**(每天): 計時器播放在一週內的每天執行。 **• Sun – Sat**(週日至週六): 計時器播放只在指定的日期執行。
- **Mon to Fri**(週一至週五): 計時器播放在週一至週五執行。
- **Mon to Sat**(週一至週六): 計時器播放在週一至週六執行。

### **6 Hour**(時)

設定時數,範圍從00至23。

### **7 Minute**(分)

設定分鐘數,範圍從00至59。

### **8 Select Album**(選取專輯)

選取所要的專輯。

- **9 Repeat**(重複播放)
- 
- 
- 
- **Album Shuffle**(隨機播放專輯): 隨機播放專輯中所有樂曲
- **Off**(關): 關閉重複播放
- **One**(一次): 重複播放所選的樂曲
- **Album**(專輯): 重複播放專輯中所有樂曲
	-

### <span id="page-46-1"></span><span id="page-46-0"></span>**System**(系統)畫面

點選System(系統)按鈕可呼叫System(系統)畫面。

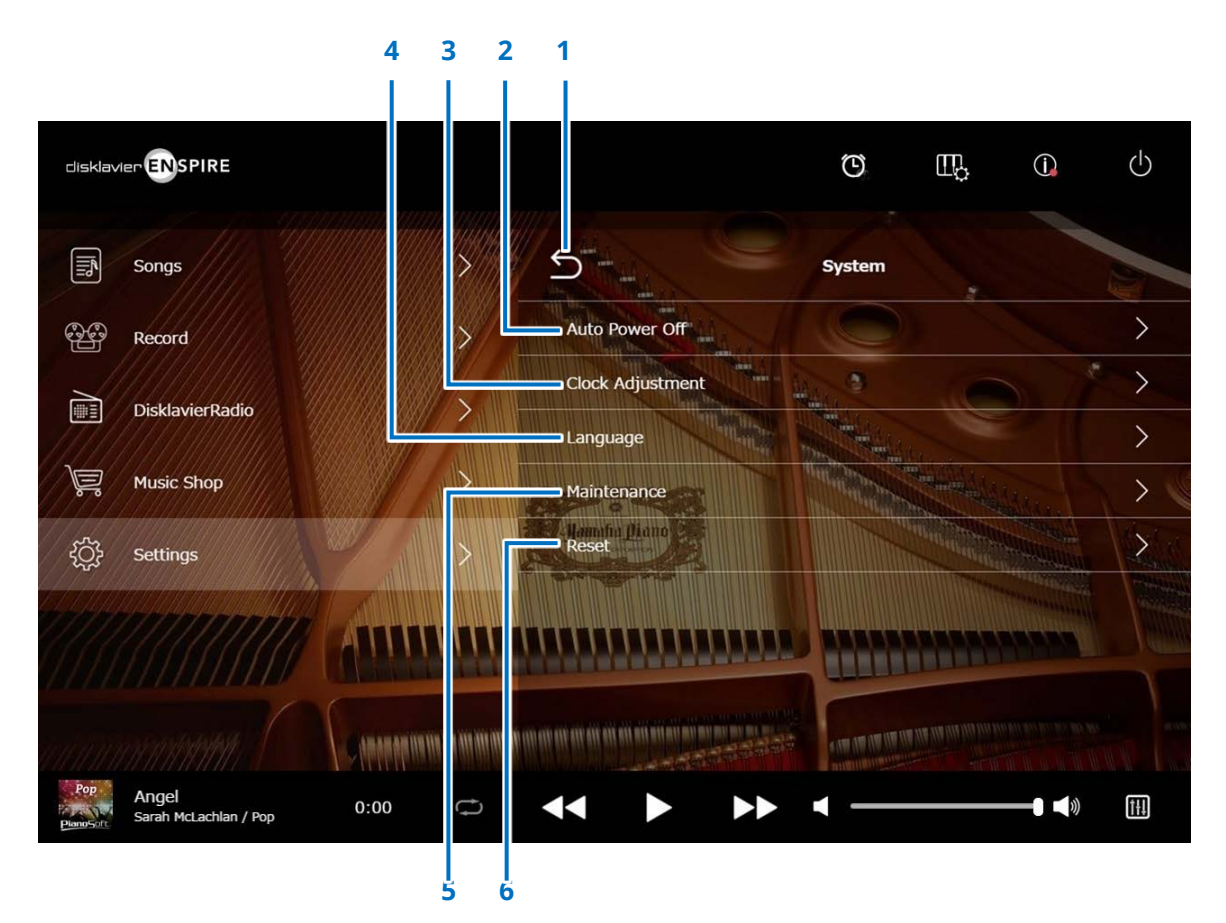

**1** 返回 返回Settings(設定)畫面。

### **2 Auto Power Off**(自動關機)

呼叫Auto Power Off(自動關機)畫面,讓您指定Auto Power Off (自動關機)功能啟動的時間。

### **3 Clock Adjustment**(時鐘調節)

呼叫Clock Adjustment (時鐘調節)畫面,讓您調節內部時鐘 並設定所在區域的時區。

### **4 Language**(語言)

呼叫Language(語言)畫面,讓您在English(英文)與 Japanese(日文)之間切換應用程式畫面的語言。

### **5 Maintenance**(維護)

呼叫Maintenance(維護)畫面。有時可能需執行診斷作業, 需要時請從此畫面執行診斷。

#### 註

未獲得合格維修人員的指示下,請勿自行在Maintenance(維護)畫面上執行診斷。

### **6** 重設

開啟Reset(重設)彈出視窗,讓您將Disklavier重設為初始的 原廠設定。

#### <span id="page-47-0"></span>選單畫面

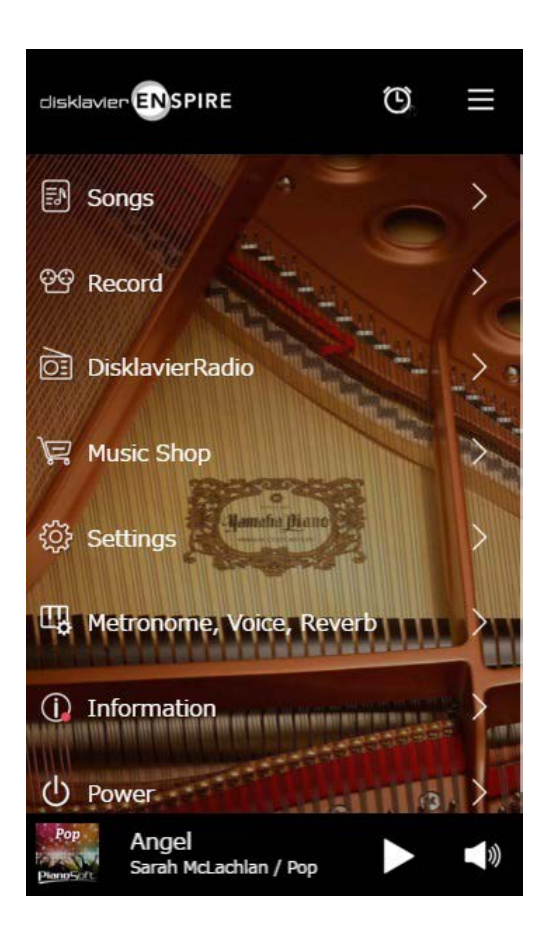

- 上方區域包含下列控制項:
- 標誌:呼叫選單畫面
- 計時器:呼叫Timer Play(計時器播放)畫[面](#page-43-1)  **More**
- 選單:呼叫選單畫面

中間區域包含下列控制項:

- **Songs**(樂曲):呼叫Songs(樂曲)畫[面](#page-18-1)  **More**
- **Record**(錄音):呼叫Recording Standby(錄音待機)畫[面](#page-22-1)  **More**
- **DisklavierRadio**:呼叫DisklavierRadio畫面  **More**
- **Music Shop**(音樂商店):呼叫Music Shop(音樂商店)畫[面](#page-32-1)  **More**
- **Settings**(設定):呼叫Settings(設定)畫[面](#page-35-1)  **More**
- **Metronome, Voice, Reverb**(節拍器、聲音、空間效果器):呼叫播放功能畫面  **More**
- **Information**(資訊):呼叫Information(資訊)畫面  **More**
- **Power**(電源):關閉電源(休眠)

下方區域包含下列控制項:

- 載入的樂曲資訊:顯示所載入樂曲的資[訊](#page-4-0)  **More**
- 播放**/**暫停:開始或暫停播[放](#page-4-1)  **More**
- 音量:調節音量與平[衡](#page-4-2)  **More**

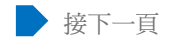

#### 播放畫面

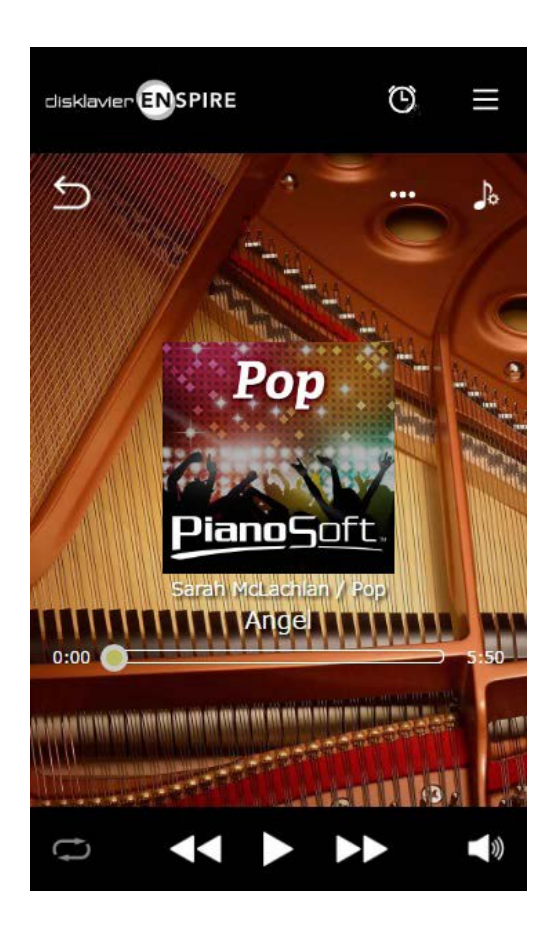

播放畫面顯示下列項目:

- 封面(或是預設影像)
- 樂曲標題
- 演出者
- 專輯標題

上方區域包含與選單畫面相同的控制項。

中間區域包含下列控制項:

- 返回:返回上一個(上一層)畫[面](#page-4-3)  **More**
- 編輯:呼叫Editing(編輯)畫面  **[More](#page-21-1)**
- 練習功能:呼叫Practice Function(練習功能)選單  **[More](#page-13-1)**

**•** 樂曲位置:顯示播放位置  **[More](#page-4-4)** 

下方區域包含下列控制項:

- 重複播放:開啟重複播放設定選[單](#page-4-5)  **More**
- 跳回上一首**/**倒轉:跳回上一首樂曲或倒轉目前的樂曲  **[More](#page-4-6)**
- 播放**/**暫停:開始或暫停播[放](#page-4-1)  **More**
- 跳至下一首**/**快轉:跳至下一首樂曲或快轉目前的樂[曲](#page-4-7)  **More**
- 音量:調節音量與平[衡](#page-4-2)  **More**

<span id="page-49-0"></span>如果操作Disklavier遇到困難,請查看下列症狀是否符合您遇到的問題,並遵循建議的解決之道。

### 顯示器揚聲器

症狀 解決之道 顯示器揚聲器沒有聲音。 確認顯示器揚聲器的POWER(電源)開關已經開啟。 確認顯示器揚聲器已透過隨附的揚聲器軟線連接到控制中心裝置的OUTPUT(輸出)插孔。 確認總音量已經調整到夠大聲。

確認「Ensemble TG Volume(合奏TG音量)」和「Audio Volume(音訊音量)」已適當開啟。

### 播放

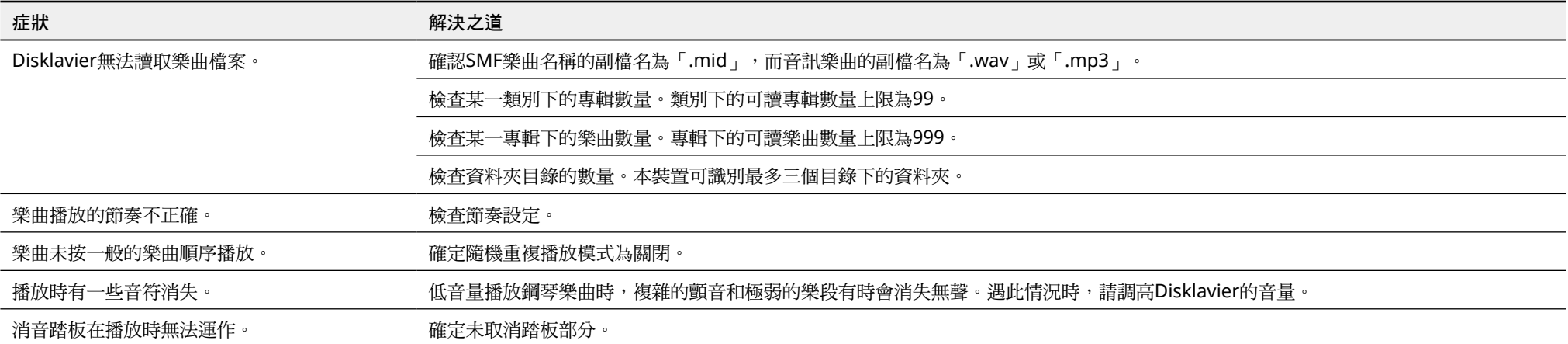

### 音調產生器

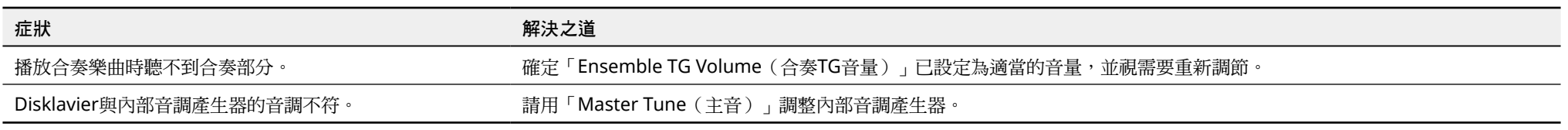

### 連接外部裝置

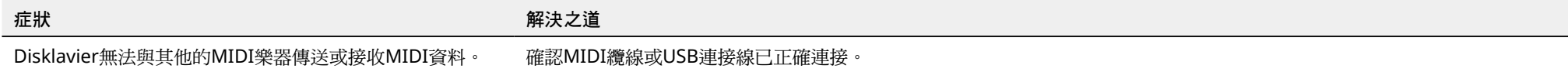

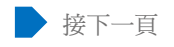

### 故障排除

### 影像同步錄音**/**播放

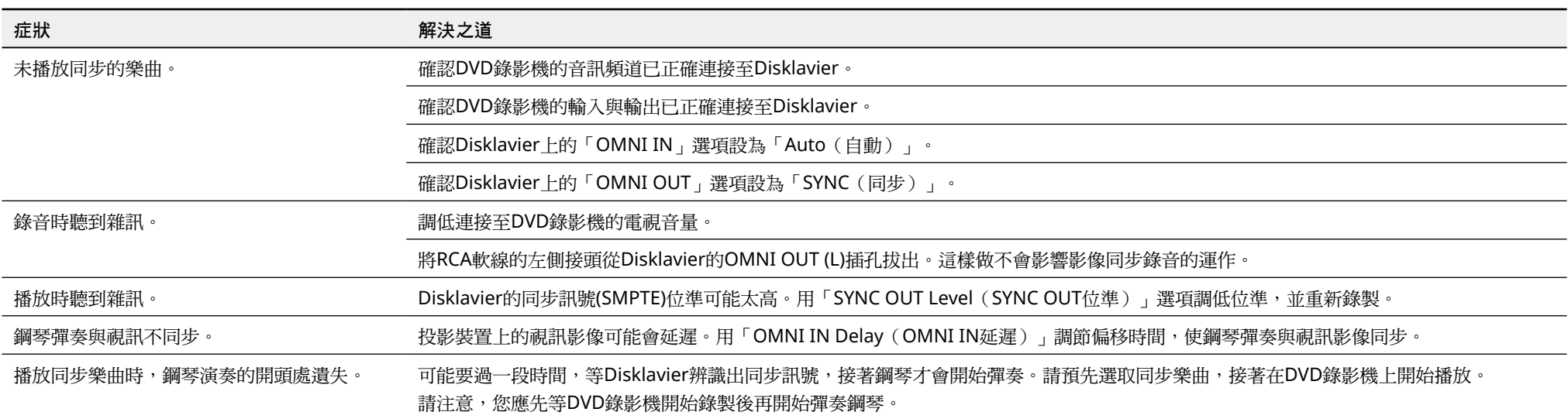